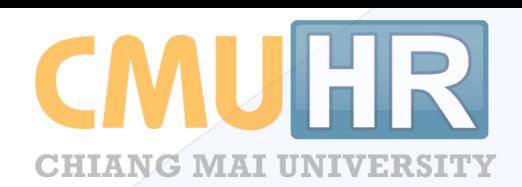

# ระบบจัดการอัตรากำลัง

สำหรับเจ้าหน้าที่ส่วนกลาง(กองบริหารงานบุคคล) และเจ้าหน้าที่ส่วนงาน

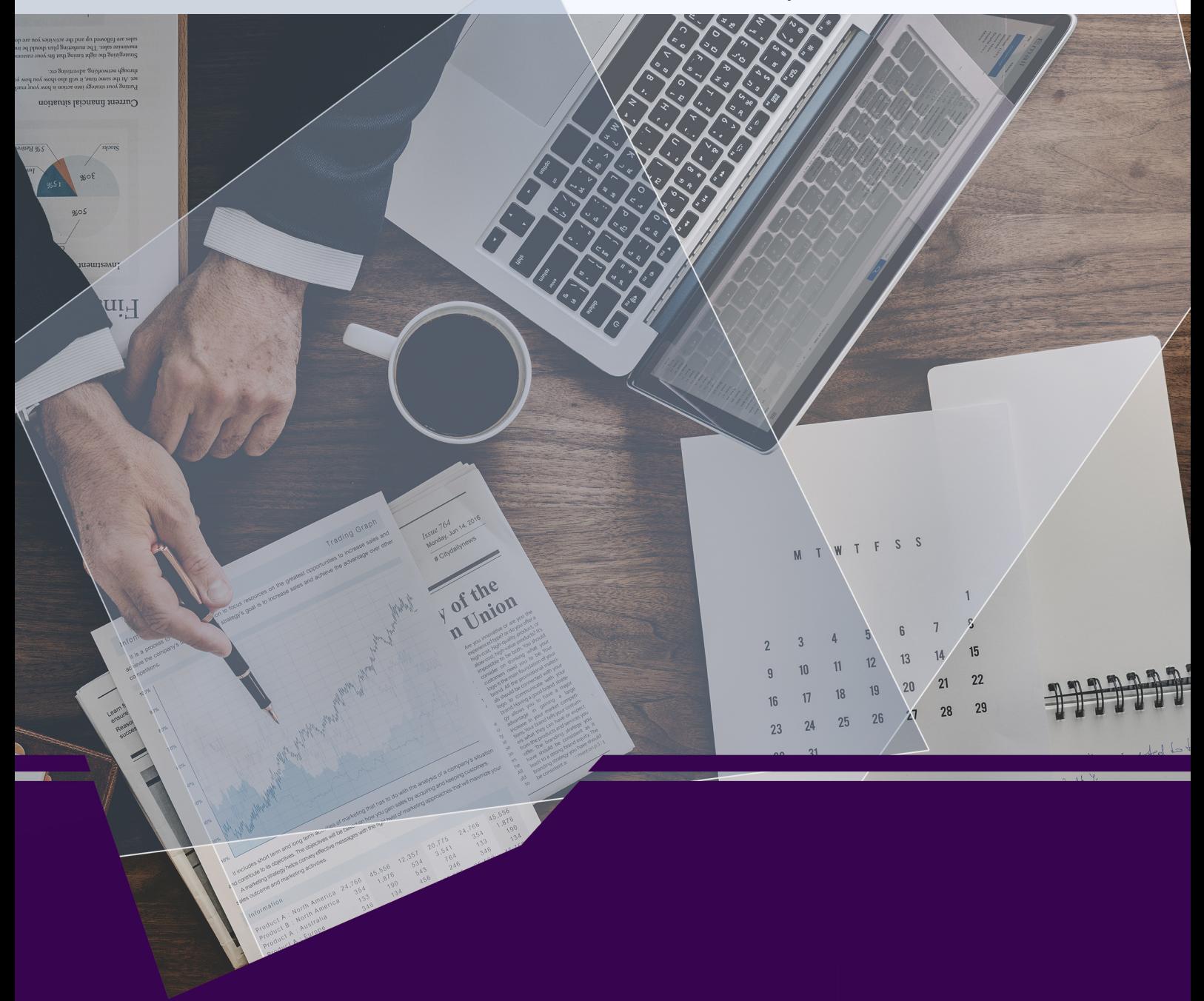

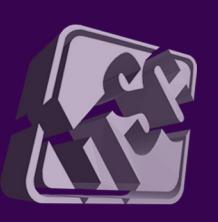

โดยความร่วมมือของ กองบริหารงานบุคคล สำนักงานมหาวิทยาลัย และสำนักบริการเทคโนโลยีสารสนเทศ มหาวิทยาลัยเชียงใหม่

# **คู่มือการใช้งานระบบจัดการอัตราก าลัง**

**ส าหรับเจ้าหน้าที่ส่วนกลางและส่วนงาน**

# สารบัญ

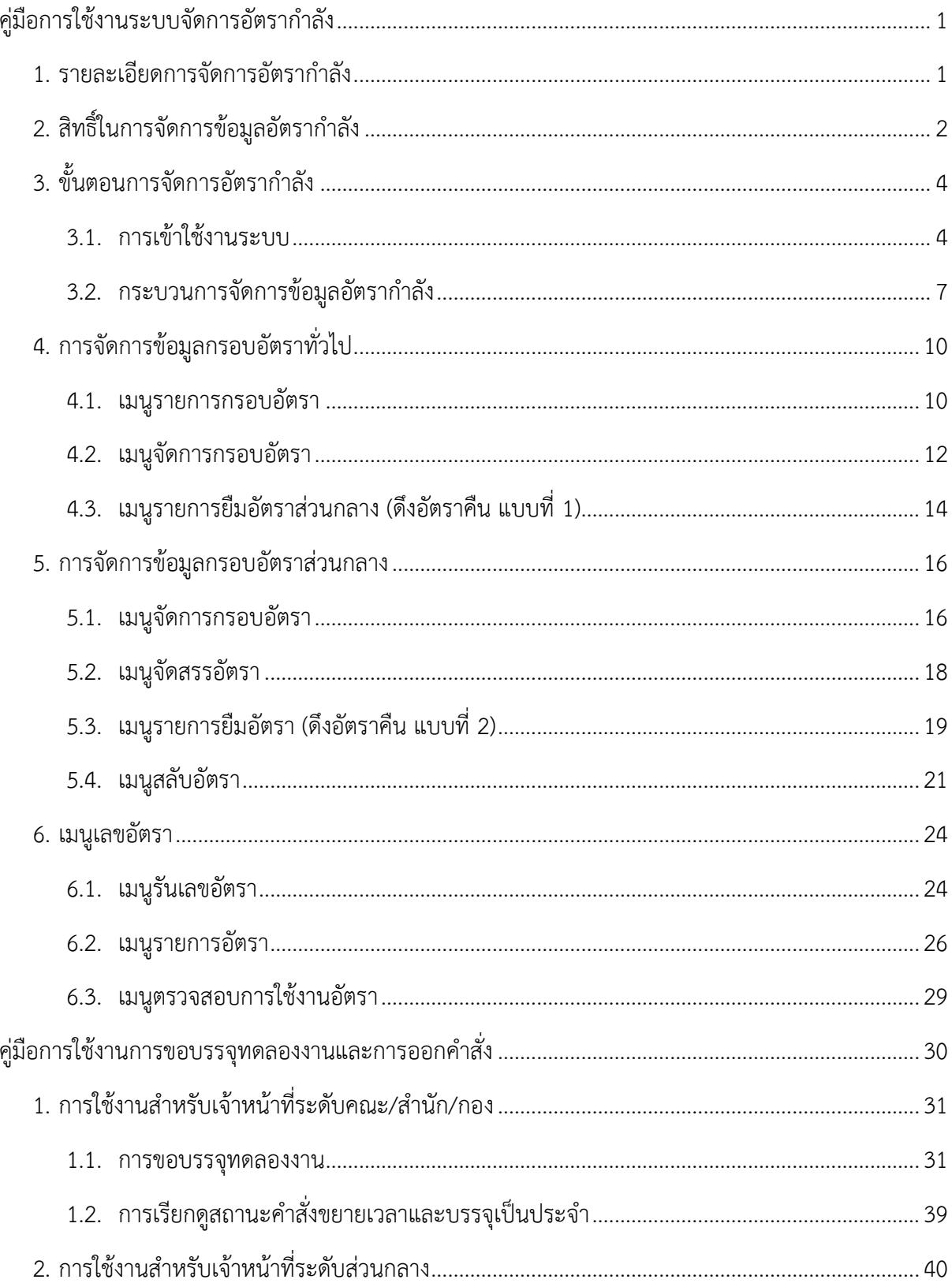

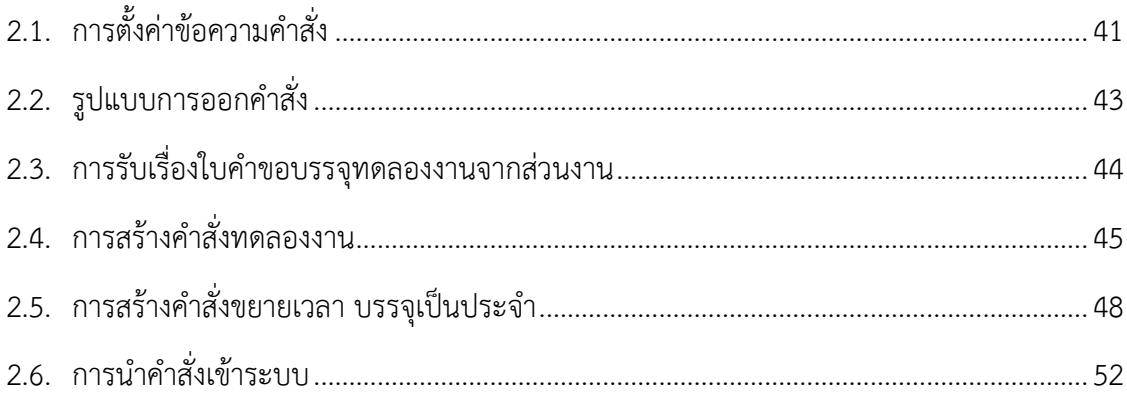

# **คู่มือการใช้งานระบบจัดการอัตราก าลัง**

#### <span id="page-4-1"></span><span id="page-4-0"></span>**1. รายละเอียดการจัดการอัตราก าลัง**

การจัดการอัตรากำลัง ประกอบด้วยการจัดการข้อมูล 2 ส่วนคือ ข้อมูลกรอบอัตรา และข้อมูล ้อัตราตำแหน่ง โดยกองบริหารงานบุคคลจะเป็นผู้จัดการข้อมูลกรอบอัตราสำหรับพนักงานมหาวิทยาลัยประจำ กลุ่ม E ทั้งกรอบอัตราทั่วไป และกรอบอัตราส่วนกลาง และส่วนงานจะเป็นผู้จัดการข้อมูลกรอบอัตราของ พนักงานมหาวิทยาลัยชั่วคราว

โดยในส่วนของการจัดการข้อมูลกรอบอัตรา ทั้งกรอบอัตราทั่วไป และกรอบอัตราส่วนกลาง เป็นการจัดเก็บข้อมูลเพิ่มจากระบบเดิมใน CMUHR ที่สามารถจัดการอัตราตำแหน่งของส่วนงานได้ เช่นการ เพิ่มอัตราว่าง การลบอัตรา และการแก้ไขอัตรา ซึ่งการจัดการอัตราในระบบใหม่ จะเพิ่มกระบวนการในการ ้จัดการเริ่มตั้งแต่ การเพิ่มกรอบอัตราที่ได้รับการอนุมัติแล้วจากกองแผนงานมาบันทึกในระบบ จากนั้นจึงนำ ึกรอบอัตราไปสร้างเลขตำแหน่ง เพื่อขอบรรจุบุคลากรต่อไป

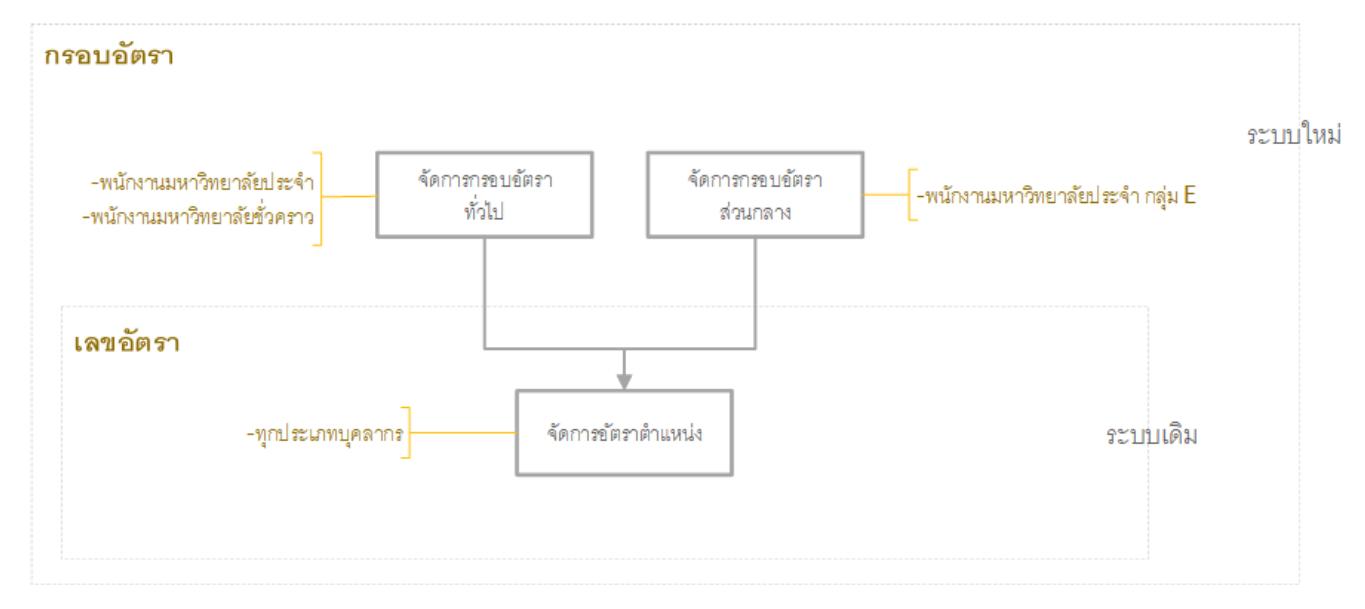

การบริหารอัตรา ใช้มติก.บ. ครั้งที่ 9/2564 เมื่อวันที่ 6 กันยายน 2564

มติเห็นชอบแผนอัตรากำลังพนักงานมหาวิทยาลัย ปีงบประมาณ 2565 - 2568 เป็นการจัดสรรกรอบอัตราแบบ Rolling Plan เป็นรายปีตามความเหมาะสม

# <span id="page-5-0"></span>**2. สิทธิ์ในการจัดการข้อมูลอัตราก าลัง**

สิทธิ์การจัดการข้อมูลในระบบ มีดังนี้

- 1) เจ้าหน้าที่อัตราส่วนงาน/กอง สามารถ
	- จัดการกรอบอัตราทั่วไปของ พนักงานมหาวิทยาลัยชั่วคราว
	- ดูรายการกรอบอัตราทั้งหมดของพนักงานมหาวิทยาลัยประจำ และพนักงานมหาวิทยาลัย ชั่วคราว
	- รันเลขอัตรา จากกรอบอัตราทั่วไปของพนักงานมหาวิทยาลัยชั่วคราว
	- จัดการข้อมูลอัตราต าแหน่ง(เพิ่ม/ลบ/แก้ไข เลขอัตรา)
	- ตรวจสอบการใช้งานอัตรา
	- เรียกดูความเคลื่อนไหวของอัตราของพนักงานมหาวิทยาลัยชั่วคราว
- 2) เจ้าหน้าที่อัตราส่วนกลาง สามารถ
	- จัดการกรอบอัตราทั่วไป และ กรอบอัตราส่วนกลาง ได้ทุกประเภทบุคลากร
	- ดูรายการกรอบอัตราทั้งหมดของทุกประเภทบุคลากร
	- จัดสรรอัตราส่วนกลางให้แต่ละหน่วยงาน / ดึงอัตราคืน
	- รันเลขอัตรา จากกรอบอัตราทั่วไปของทุกประเภทบุคลากร
	- จัดการข้อมูลอัตราตำแหน่ง(เพิ่ม/ลบ/แก้ไข เลขอัตรา) ของทุกประเภทบุคลากร
	- ตรวจสอบการใช้งานอัตรา
	- เรียกดูความเคลื่อนไหวของอัตราของพนักงานมหาวิทยาลัยประจำและชั่วคราว

โดยในระบบสามารถเข้าถึงเมนูต่างๆตามสิทธิ์ได้ดังรูปที่ 1-2

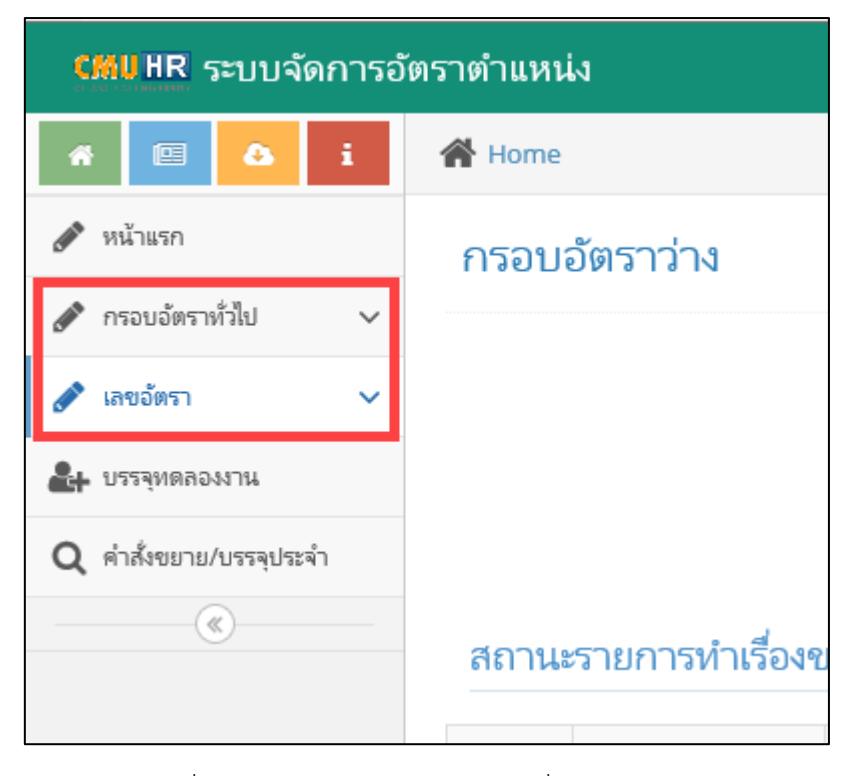

รูปที่ 1 หน้าจอเมนูสำหรับเจ้าหน้าที่อัตราส่วนงาน

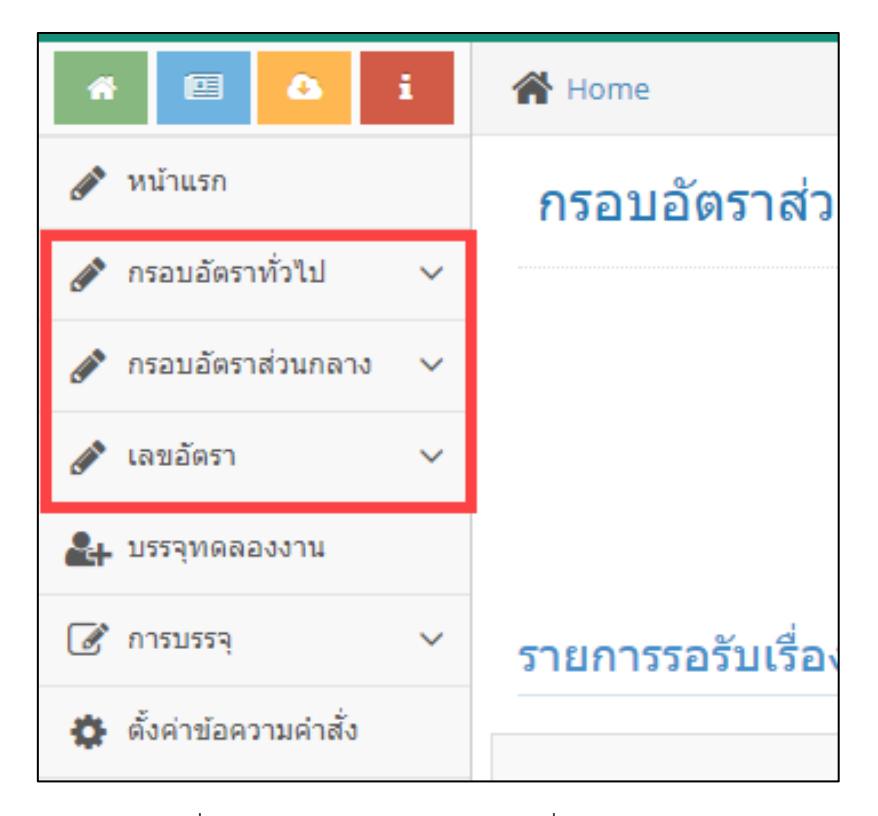

รูปที่ 2 หน้าจอเมนูสำหรับเจ้าหน้าที่อัตราส่วนกลาง

# <span id="page-7-0"></span>**3. ขั้นตอนการจัดการอัตราก าลัง**

#### <span id="page-7-1"></span>3.1. การเข้าใช้งานระบบ

ระบบการจัดการข้อมูลอัตรากำลัง สามารถเข้าใช้งานจากระบบ CMUHR ซึ่งเข้าผ่านจากระบบ CMUMIS โดยสามารถเข้าถึงเว็บไซต์ได้ที่ http://mis.cmu.ac.th ดังรูปที่ 3

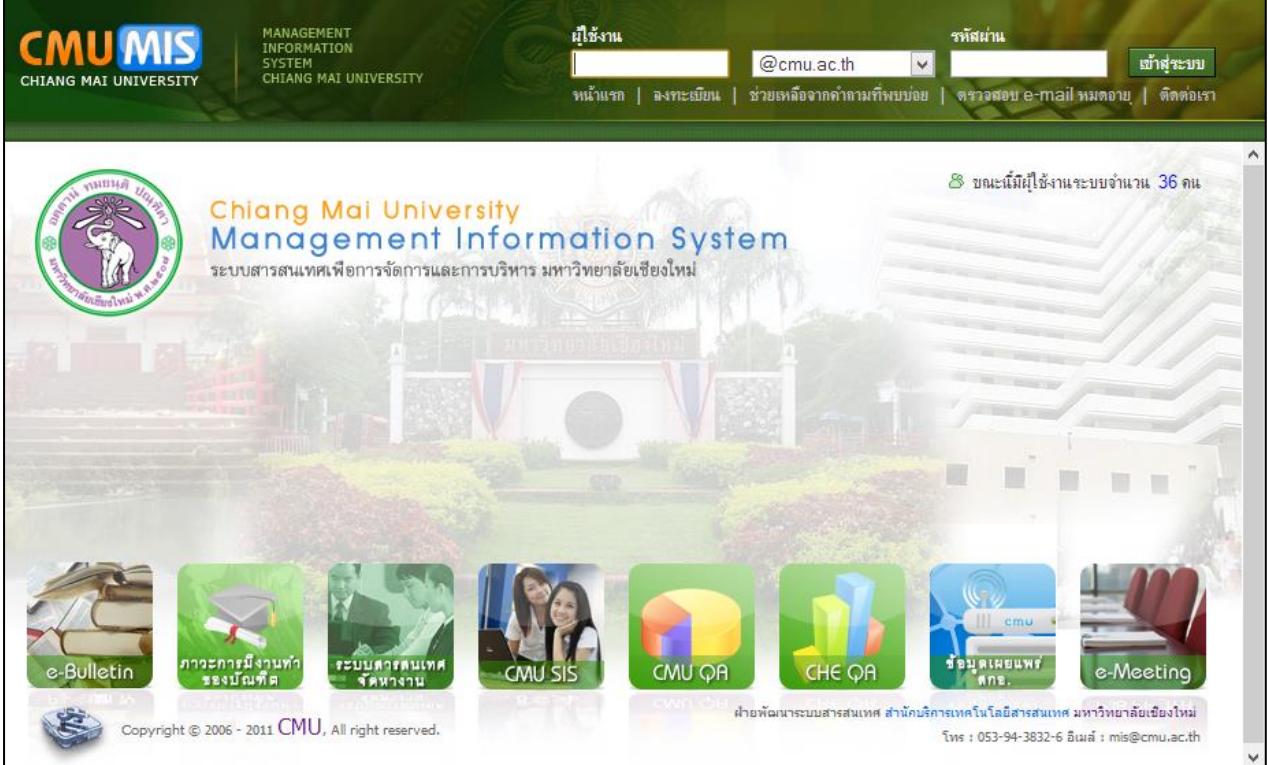

รูปที่ 3 หน้าจอเว็บไซต์การเข้าใช้งานในระบบ CMUMIS

เมื่อล็อกอินเข้าสู่ระบบได้แล้ว หากมีสิทธิ์ในระบบการจัดการข้อมูลบริหาร แสดงดังรูปที่ 4

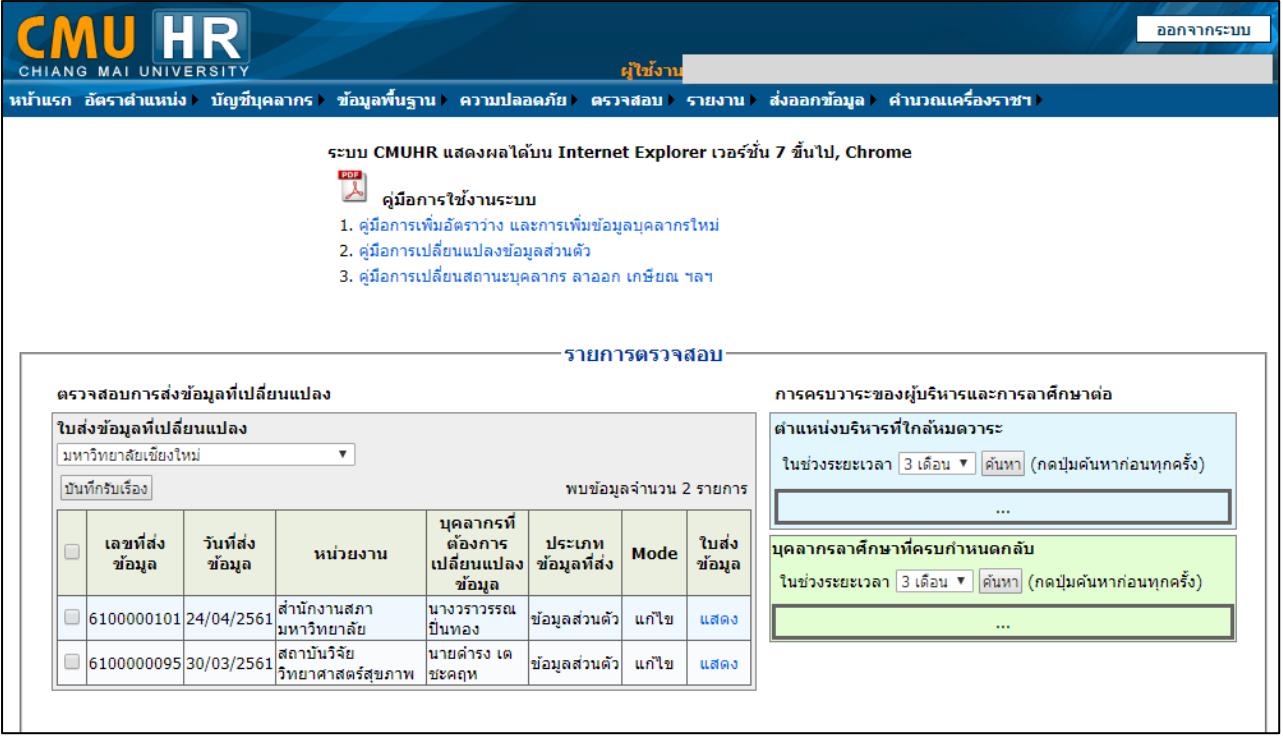

รูปที่ 4 หน้าจอเว็บไซต์การเข้าใช้งานในระบบ CMUHR

จากนั้นหากได้รับสิทธิ์ในการจัดการข้อมูลอัตรากำลัง จะปรากฏเมนู "อัตราตำแหน่ง" ดังรูปที่ 5

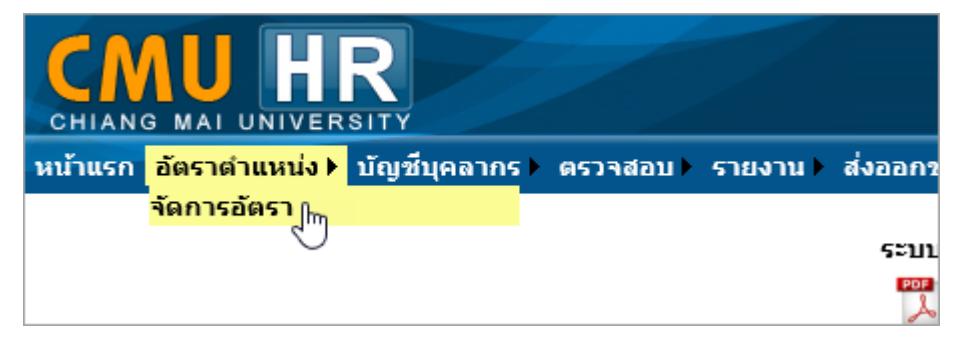

รูปที่ 5 เมนูจัดการอัตราตำแหน่งสำหรับผู้มีสิทธิ์

เมื่อคลิกที่เมนู "อัตราตำแหน่ง จะเปิดหน้าจอระบบใหม่ ดังรูปที่ 6

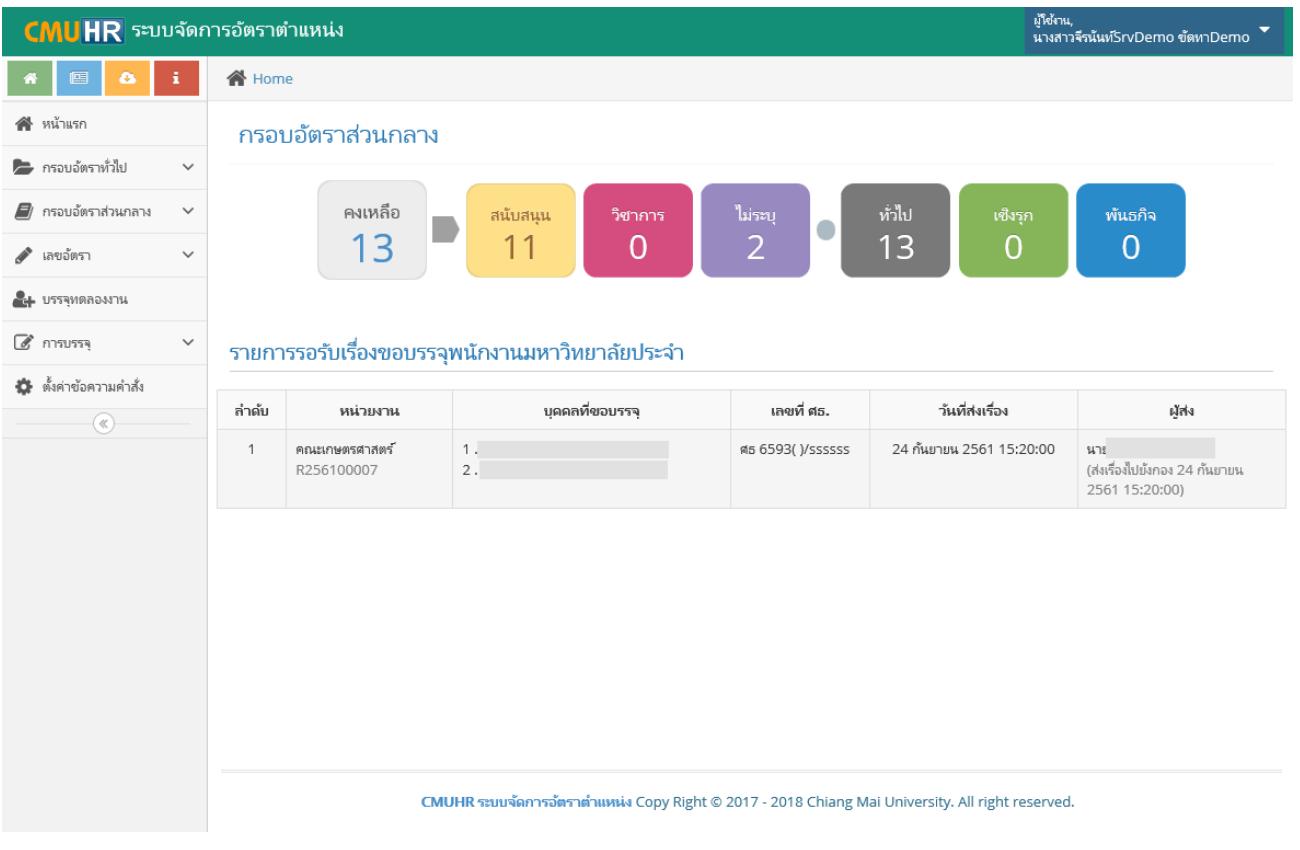

รูปที่ 6 หน้าจอระบบจัดการอัตรากำลังและการขอบรรจุ

3.2. กระบวนการจัดการข้อมูลอัตรากำลัง

<span id="page-10-0"></span>ในการจัดการข้อมูลอัตราก าลังในระบบใหม่ จะเริ่มต้นที่การสร้างกรอบอัตราก่อน โดยมีเงื่อนไข ว่า **ทุกอัตราต้องมีกรอบ** โดยแบ่งกรอบอัตราเป็น 2 ส่วน คือ

- 1) **กรอบอัตราทั่วไป** เป็นการจัดเก็บข้อมูลกรอบอัตราของส่วนงานแยกตามปีงบประมาณ และ ประเภทบุคลากร สำหรับพนักงานมหาวิทยาลัยชั่วคราว ซึ่งส่วนงานสามารถจัดการข้อมูลได้ และสำหรับพนักงานมหาวิทยาลัยประจำ โดยกองบริหารงานบุคคลเป็นผู้จัดการข้อมูล
- 2) **กรอบอัตราส่วนกลาง** เป็นการจัดเก็บข้อมูลกรอบอัตราส่วนกลาง เพื่อจัดสรรให้ส่วนงาน สำหรับพนักงานมหาวิทยาลัยประจำ กลุ่ม E โดยกองบริหารงานบุคคลเป็นผู้จัดการข้อมูล ส่วนนี้

การจัดการข้อมูลกรอบอัตรา มีกระบวนการดังรูปที่ 7-8

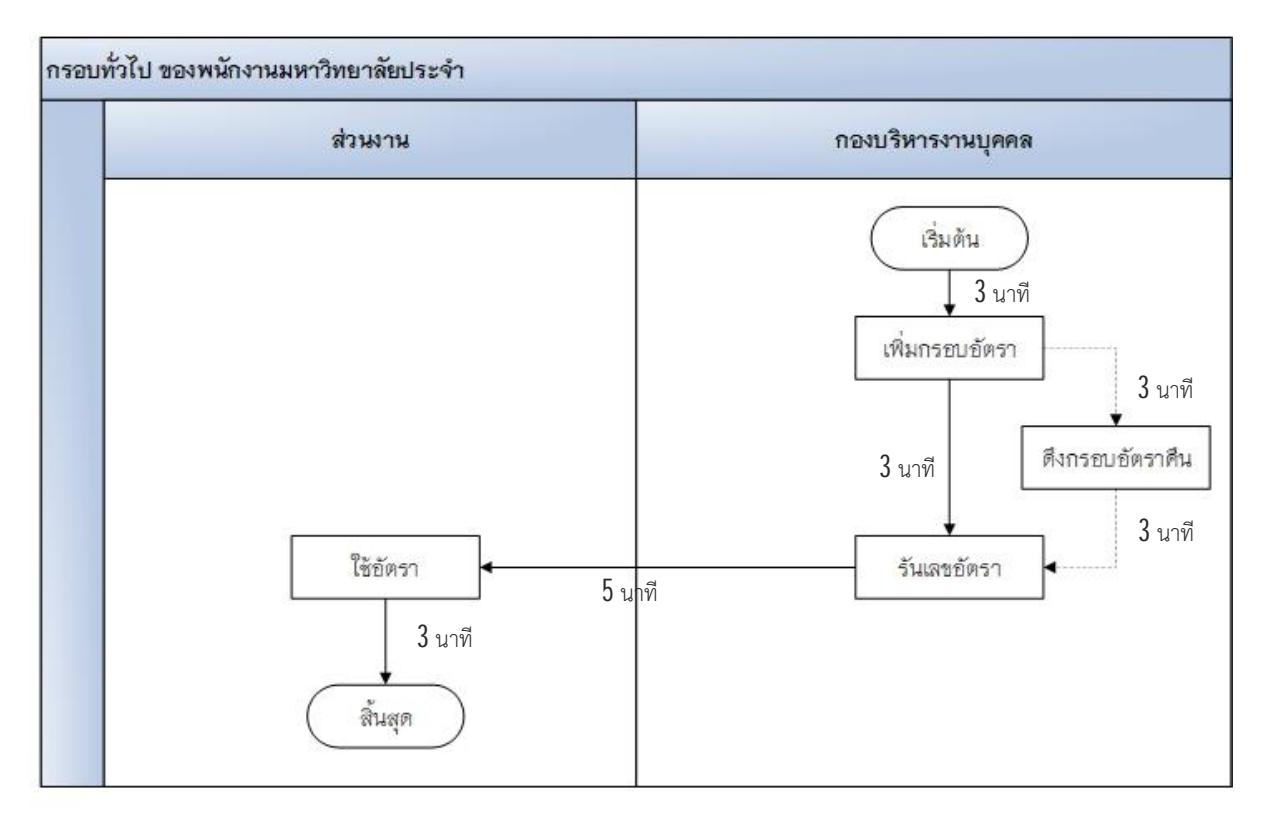

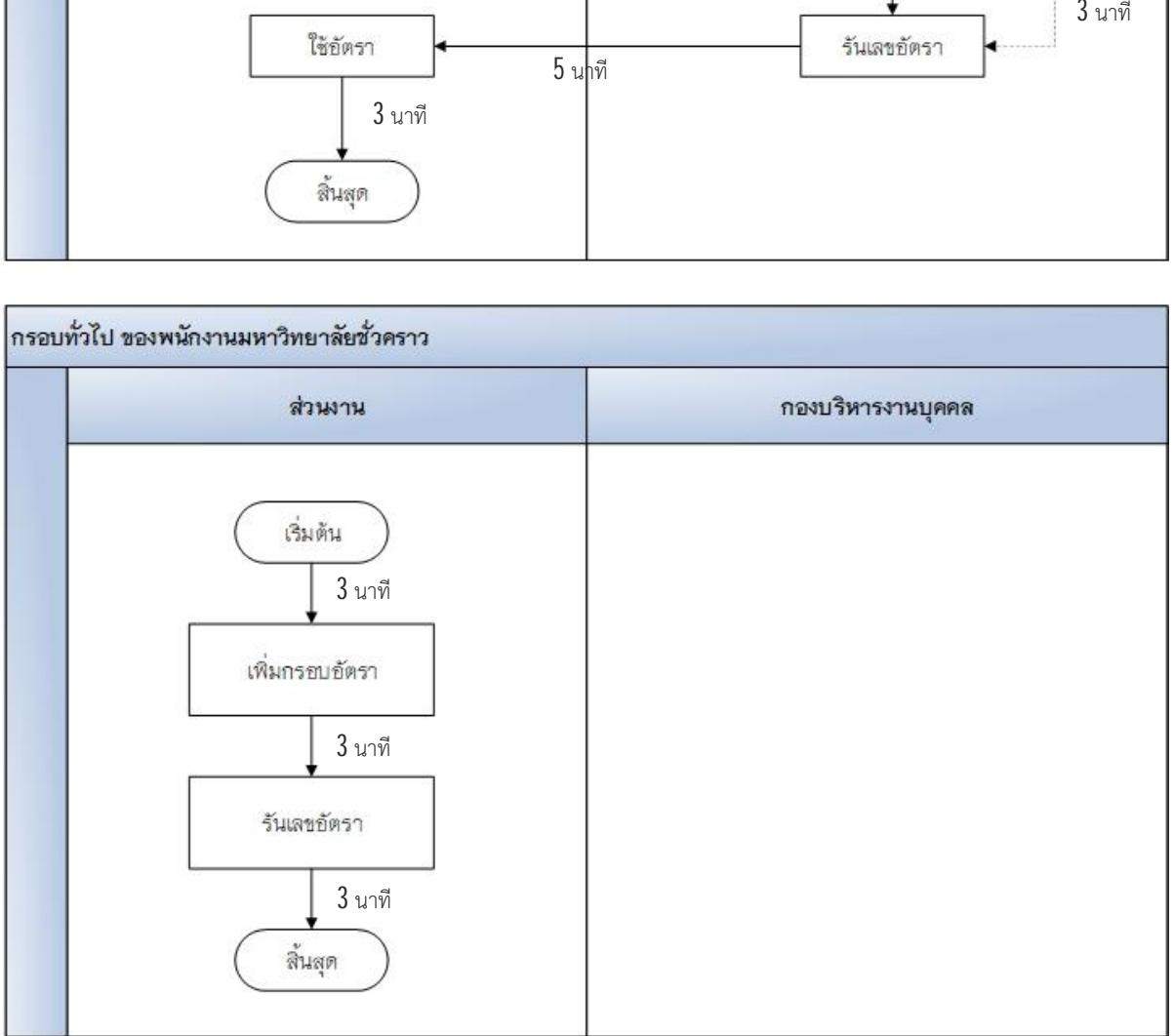

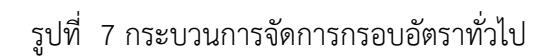

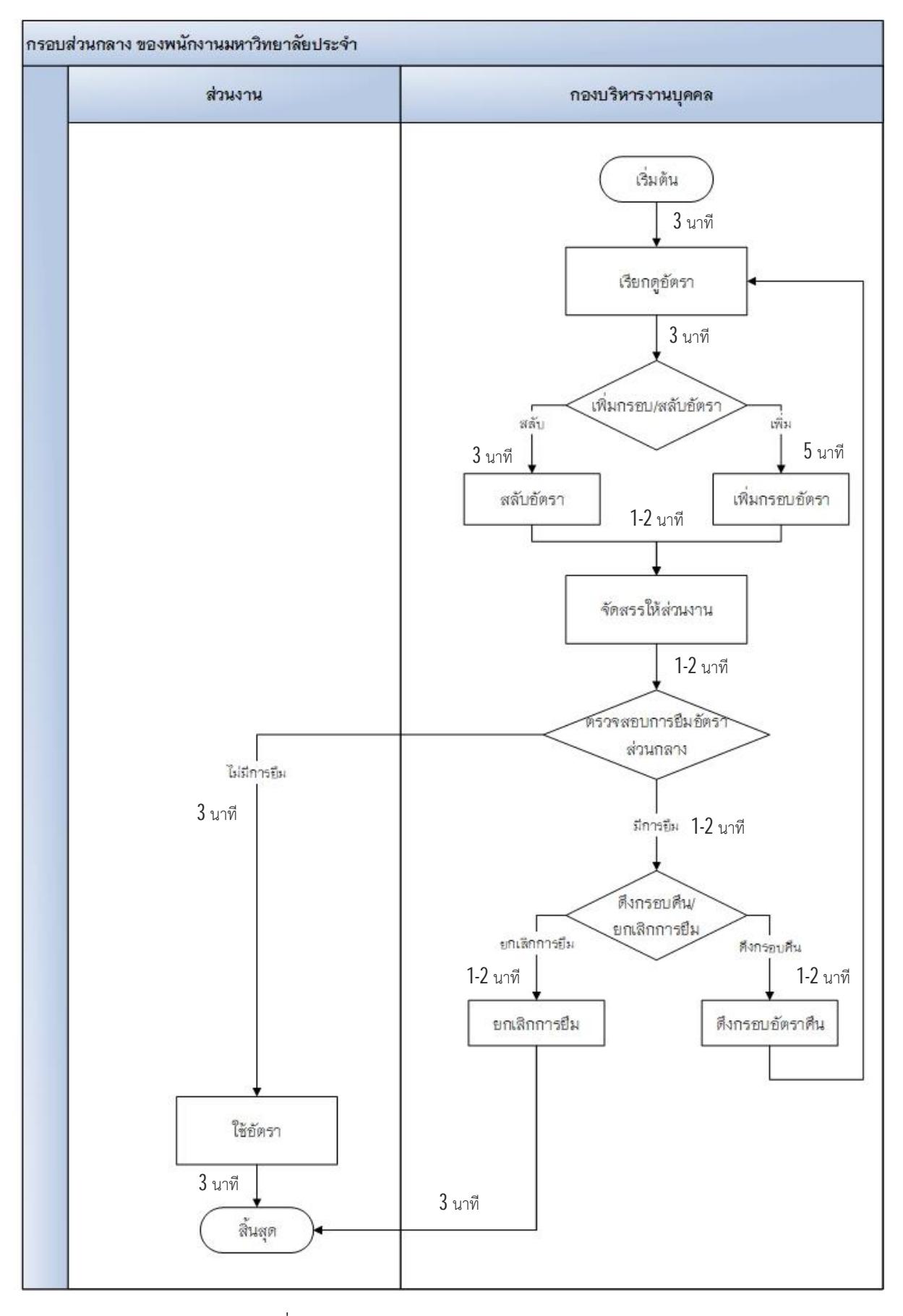

รูปที่ 8 กระบวนการจัดการกรอบอัตราส่วนกลาง

#### <span id="page-13-0"></span>**4. การจัดการข้อมูลกรอบอัตราทั่วไป**

เป็นการจัดเก็บข้อมูลเพิ่มจากระบบเดิมใน CMUHR ที่สามารถจัดการอัตราตำแหน่งของส่วนงาน ได้ เช่นการเพิ่มอัตราว่าง การลบอัตรา และการแก้ไขอัตรา โดยในการจัดการอัตราในระบบใหม่ จะเพิ่ม กระบวนการในการจัดการตั้งแต่ การเพิ่มกรอบอัตรา จากนั้นจึงนำกรอบอัตราไปสร้างเลขตำแหน่ง เพื่อขอ บรรจุบุคลากรต่อไป

ึ การจัดการข้อมูลกรอบอัตราทั่วไป เป็นเมนูสำหรับจัดการเพิ่ม ลบ แก้ไข กรอบอัตราทั่วไปของ ส่วนงานที่ได้รับอนุมัติจากกองแผนแล้ว แยกตามปีงบประมาณ ประเภทบุคลากร และประเภทกรอบอัตรา โดย มีรายละเอียดสิทธิ์ในการจัดการดังนี้

1) เจ้าหน้าที่อัตราส่วนงาน/กอง

- จัดการกรอบอัตราทั่วไปของ พนักงานมหาวิทยาลัยชั่วคราว
- ดูรายการกรอบอัตราทั้งหมดของพนักงานมหาวิทยาลัยประจำ และพนักงาน มหาวิทยาลัยชั่วคราว

2) เจ้าหน้าที่อัตราส่วนกลาง สามารถจัดการกรอบอัตราทั่วไปได้ทุกประเภทบุคลากร เมนูสำหรับจัดการกรอบอัตราทั่วไป ดังรูปที่ 9

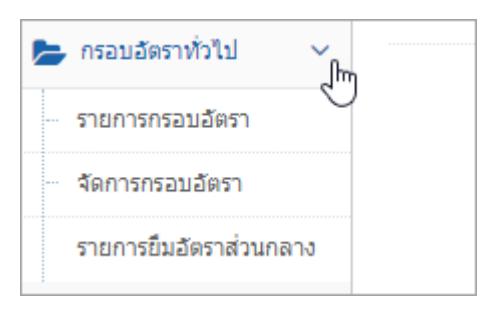

้รูปที่ 9 เมนูสำหรับจัดการกรอบอัตราทั่วไป

4.1. เมนูรายการกรอบอัตรา

<span id="page-13-1"></span>เป็นเมนูส าหรับดูรายละเอียดกรอบอัตราของพนักงานมหาวิทยาลัยชั่วคราว และพนักงาน ้มหาวิทยาลัยประจำ ของแต่ละส่วนงาน

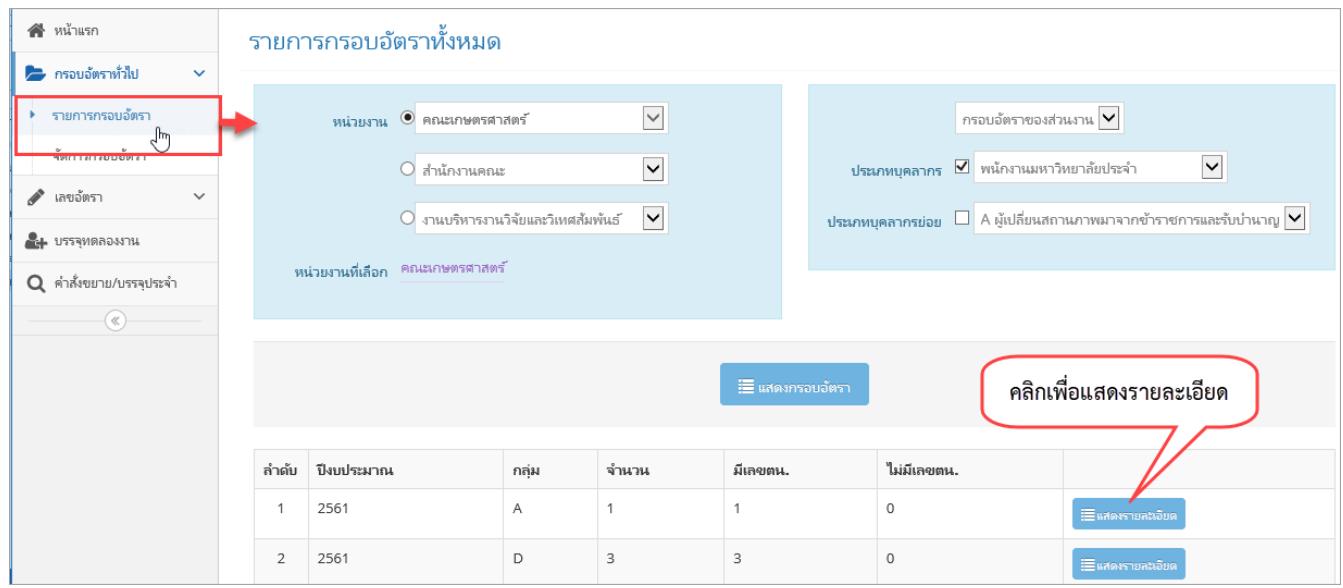

รูปที่ 10 หน้าจอรายการอัตรา

เมื่อคลิกแสดงรายละเอียด จะปรากฏหน้าจอ รายละเอียดกรอบอัตรา ซึ่งส่วนงานสามารถดู ข้อมูลของแต่ละกรอบอัตรา รวมไปถึง กรอบอัตราที่คืนให้ส่วนงานแล้ว ดังรูปที่ 11

| ผู้ใช้งาน,<br><b>CMUHR</b> ระบบจัดการอัตราตำแหน่ง<br>▼<br>นางอัญชลิ นากา |                |                               |      |            |               |                                    |               |                |                        |  |
|--------------------------------------------------------------------------|----------------|-------------------------------|------|------------|---------------|------------------------------------|---------------|----------------|------------------------|--|
| 图<br>o<br>骨                                                              | <b>谷</b> Home  |                               |      |            |               |                                    |               |                |                        |  |
| 4 หน้าแรก<br><b>E</b> กรอบอัตราทั่วไป<br>$\checkmark$                    |                | ้รายการกรอบอัตรา              |      |            |               | อัตราที่คืนให้ส่วนกลาง             |               |                |                        |  |
| ี่ เลขอัตรา<br>$\checkmark$                                              |                | ี่ ข้อนกลับ                   |      |            |               |                                    |               |                | 33 รายการ<br>WU:       |  |
| LA USSAMARDANTIL                                                         | ล่าดับ         | หน่วยงาน                      | ปิ   | โค้ดกรอบ   | ว้นที่ได้กรอบ | ตำแหน่ง                            | <b>Floure</b> | <b>LOIGIN.</b> | สถานะการใช้งาน         |  |
| Q คำสั่งขยาย/บรรจุประจำ                                                  | 1              | สำนักงานคณะ                   | 2561 | 2561080006 |               | พนักงานปฏิบัติงาน                  | E             | E080100        | ดีนส่วนกลาง 15/09/2561 |  |
| $\circledast$                                                            | $\overline{2}$ | ภาควิชาพืชศาสตร์และปฐพิศาสตร์ | 2561 | 2561080007 | 01/10/2560    | อาจารย์                            | Ε             | E080101        | ใช้งานได้              |  |
|                                                                          | 3              | คณะเกษตรศาสตร์                | 2561 | 2561080008 | 22/06/2561    | น้อแนะแบ<br>้อัตราของส่วนงานที่ใช้ |               | E080102        | ใช้งานได้              |  |
|                                                                          | 4              | คณะเกษตรศาสตร์                | 2561 | 2561080009 | 02/07/2561    | อาจาระ                             |               | E080106        | ใช้งานได้              |  |
|                                                                          | 5              | คณะเกษตรศาสตร์                | 2561 | 2561080010 | 14/07/2561    | งานได้<br>อาจารย์                  |               | E080107        | ใช้งานได้              |  |
|                                                                          | 6              | คณะเกษตรศาสตร์                | 2561 | 2561080011 | 14/07/2561    | อาจารย์                            | Ε             | E080108        | ใช้งานได้              |  |
|                                                                          | $\overline{7}$ | คณะเกษตรศาสตร์                | 2561 | 2561080025 | 02/08/2561    | เจ้าหน้าที่ปฏิบัติงาน              | Ε             | E080122        | ใช้งานได้              |  |

รูปที่ 11 หน้าจอรายละเอียดกรอบอัตรา

#### 4.2. เมนูจัดการกรอบอัตรา

<span id="page-15-0"></span>เป็นเมนูส าหรับเพิ่มแก้ไข กรอบอัตรา โดยจะแบ่งกรอบอัตราตามปีงบประมาณที่ได้รับอนุมัติจาก กองแผนงาน รวมไปถึงเลขอัตราในระบบเดิมที่นำมารันกรอบอัตรา

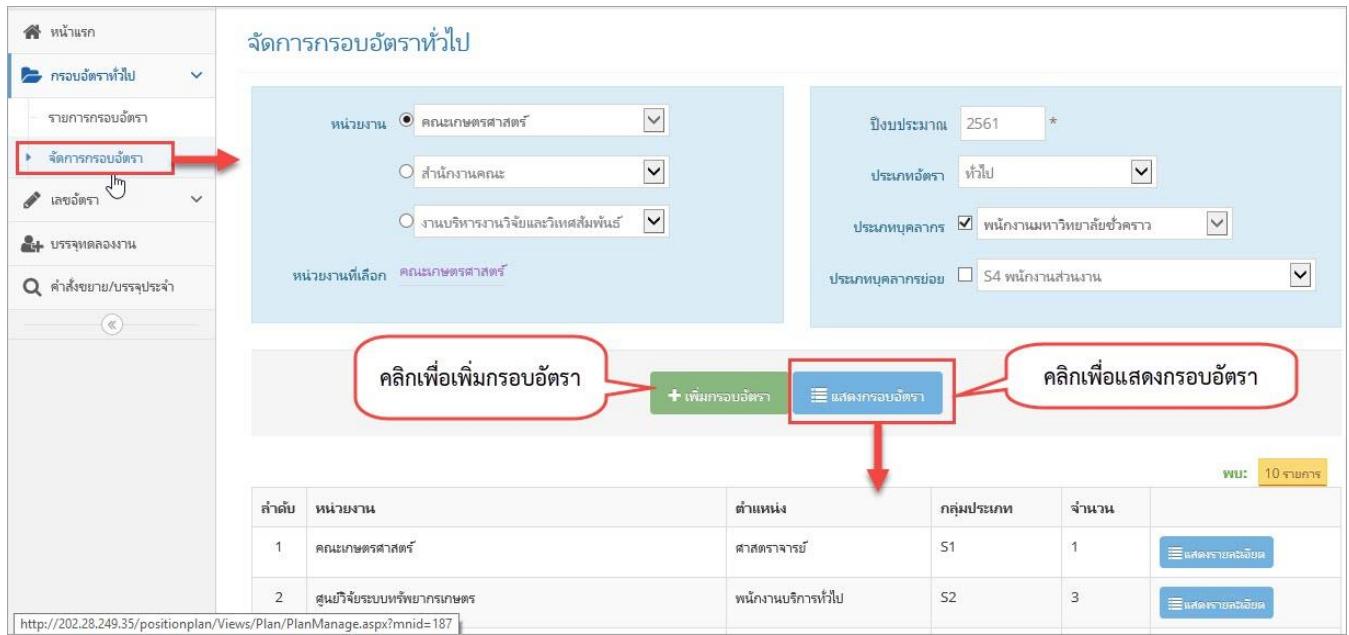

# รูปที่ 12 หน้าจอจัดการกรอบอัตรา

สำหรับการเพิ่มกรอบอัตรานั้น จะต้องทำการเลือกข้อมูลให้ครบถ้วนก่อน ได้แก่ หน่วยงาน

ปีงบประมาณ ประเภทอัตรา ประเภทบุคลากร/ประเภทบุคลากรย่อย ดังรูปที่ 13

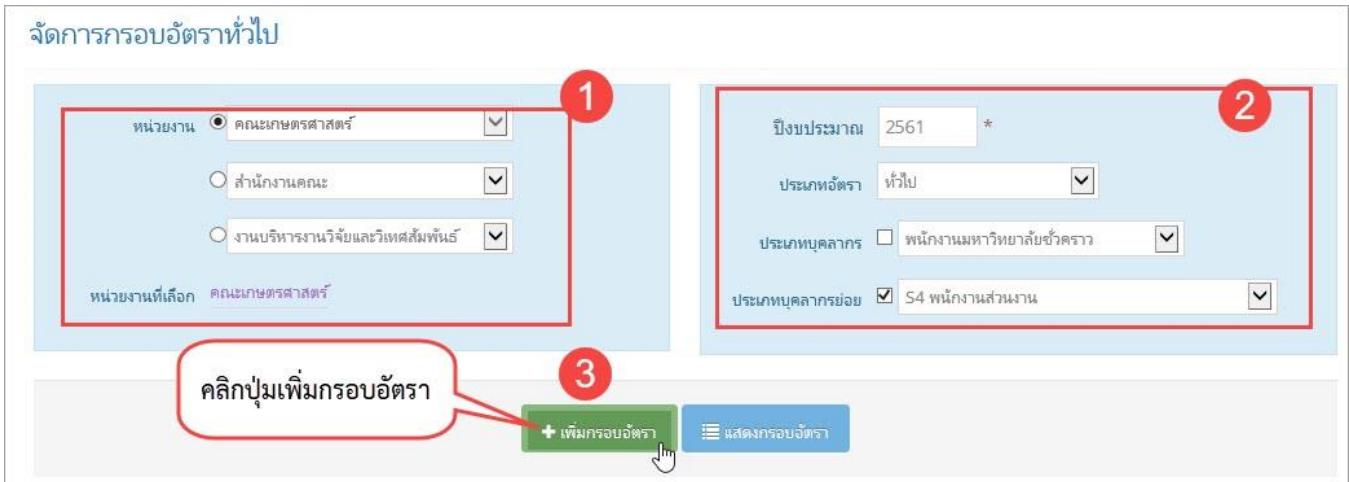

รูปที่ 13 หน้าจอการเพิ่มกรอบอัตรา

เมื่อคลิกเพิ่มกรอบอัตราจะปรากฏหน้าจอดังรูปที่ 14

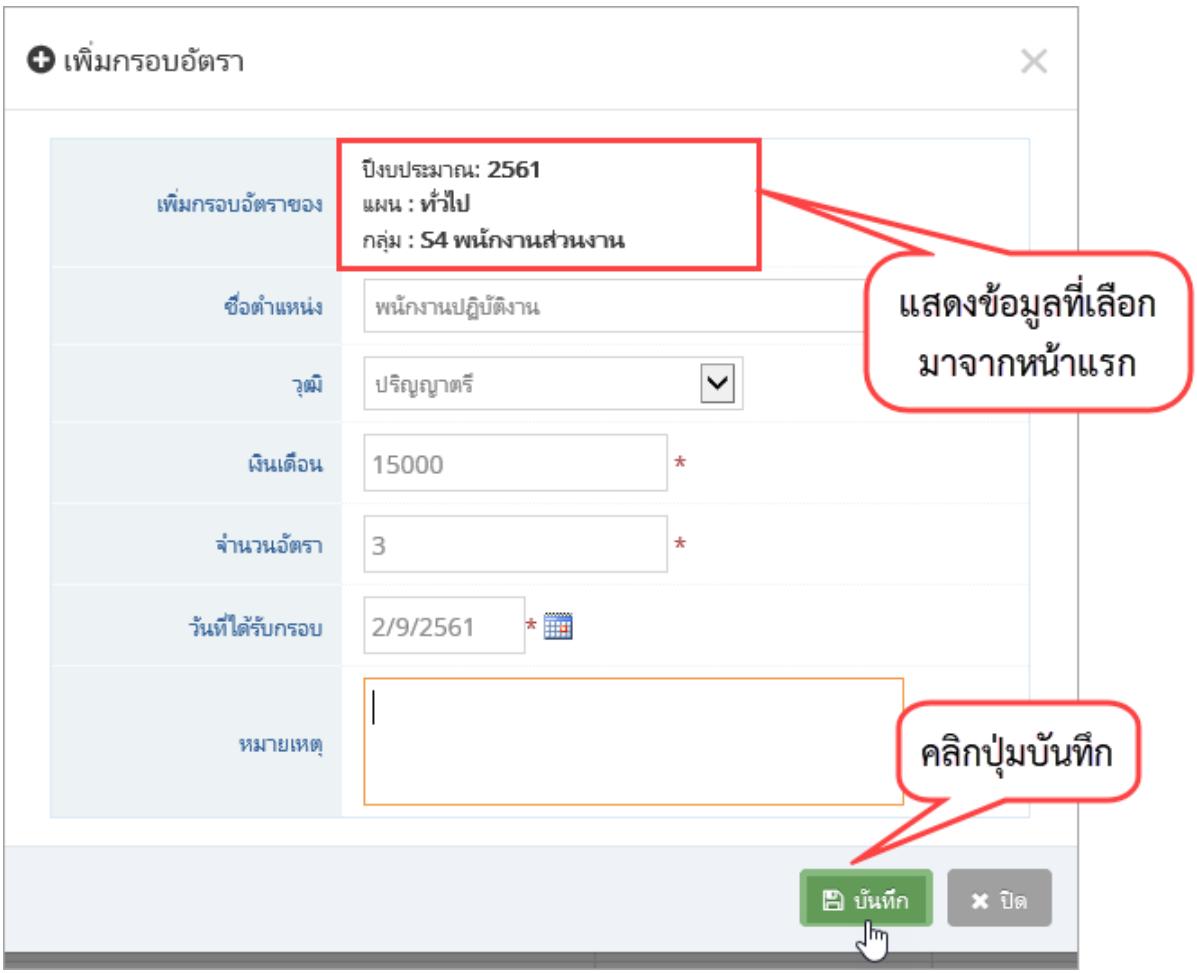

รูปที่ 14 หน้าจอกรอกรายละเอียดการเพิ่มกรอบอัตรา

เมื่อคลิกปุ่มบันทึก ระบบจะแสดงข้อมูลรายการกรอบอัตราที่เพิ่มไป สามารถแก้ไขข้อมูลได้ โดย การคลิกปุ่มแก้ไข ดังรูปที่ 15

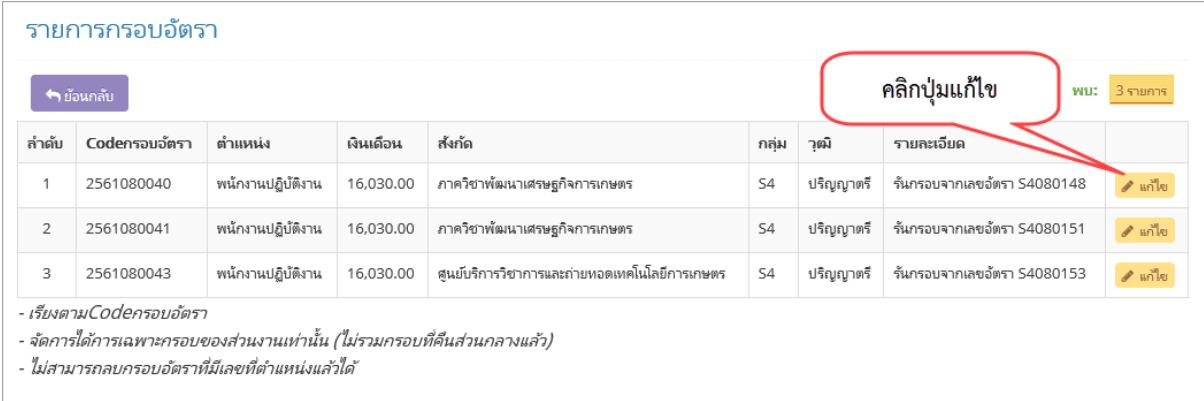

รูปที่ 15 หน้าจอแสดงรายการกรอบอัตราที่เพิ่ม

#### <span id="page-17-0"></span>4.3. เมนูรายการยืมอัตราส่วนกลาง (ดึงอัตราคืน แบบที่ 1)

เป็นการตรวจสอบการยืมอัตราจากส่วนกลาง โดยสามารถคลิกดูรายละเอียดของอัตราที่ยืม และ จ านวนกรอบอัตราว่างที่สามารถเรียกคืนได้ ดังรูปที่ 16

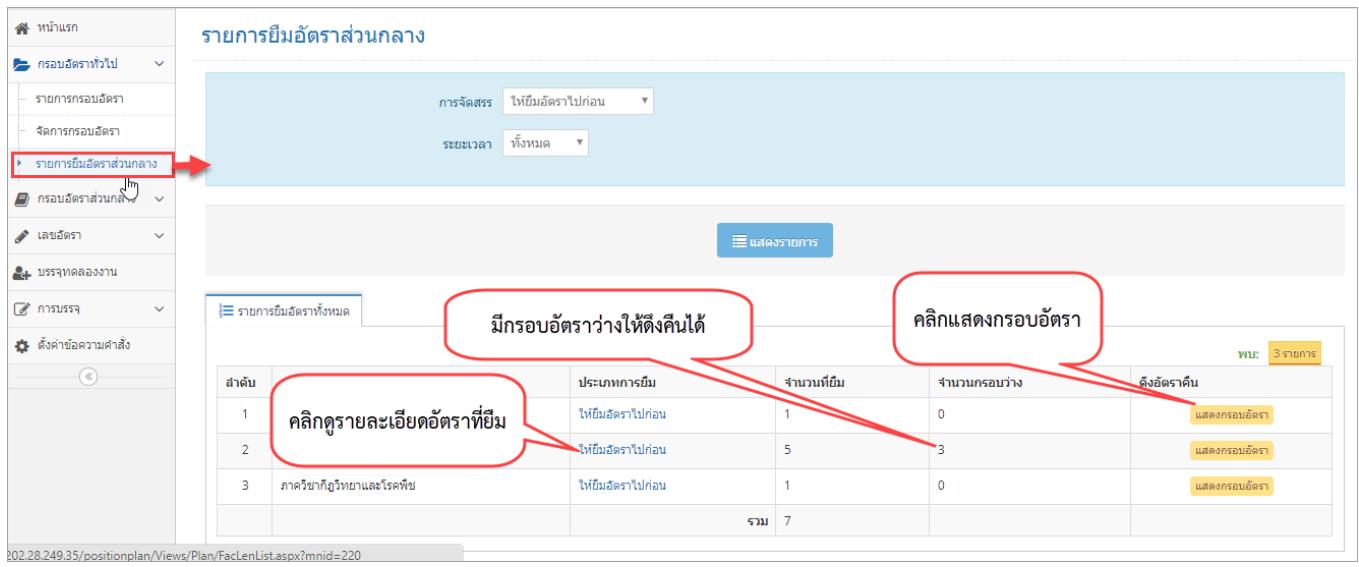

## รูปที่ 16 หน้าจอรายการยืมอัตราส่วนกลาง

# สามารถตรวจสอบรายการที่ยืมได้ โดยคลิกให้ยืมอัตราไปก่อน จะปรากฏหน้าจอดังรูปที่ 17

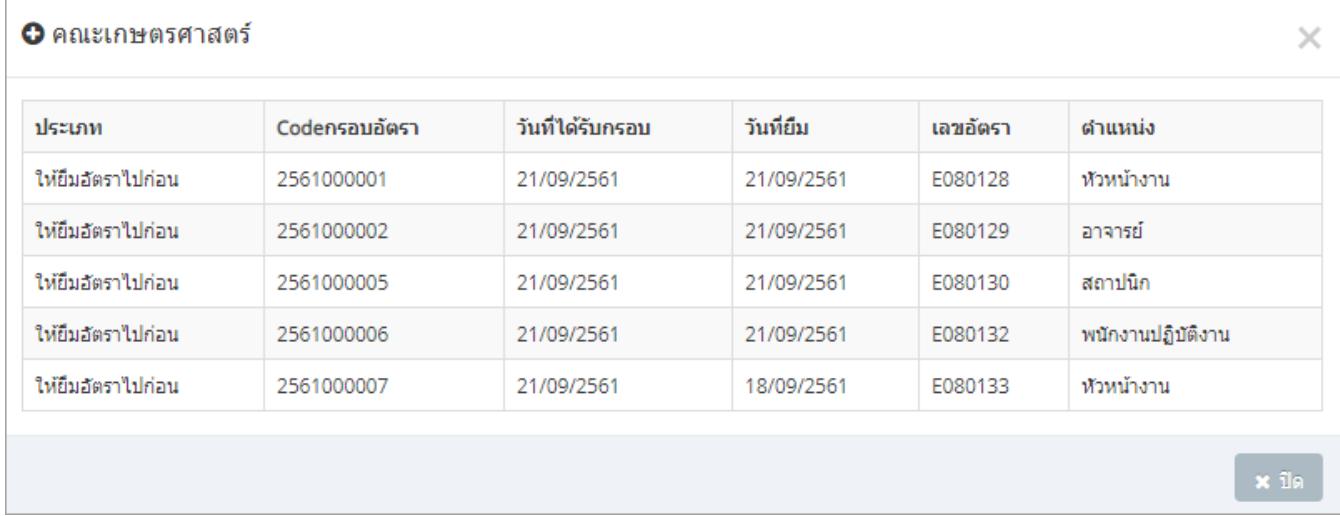

# รูปที่ 17 หน้าจอรายการอัตราที่ยืม

จากรูป 16 เมื่อคลิกแสดงกรอบอัตรา จะปรากฏหน้าจอดังรูปที่ 18

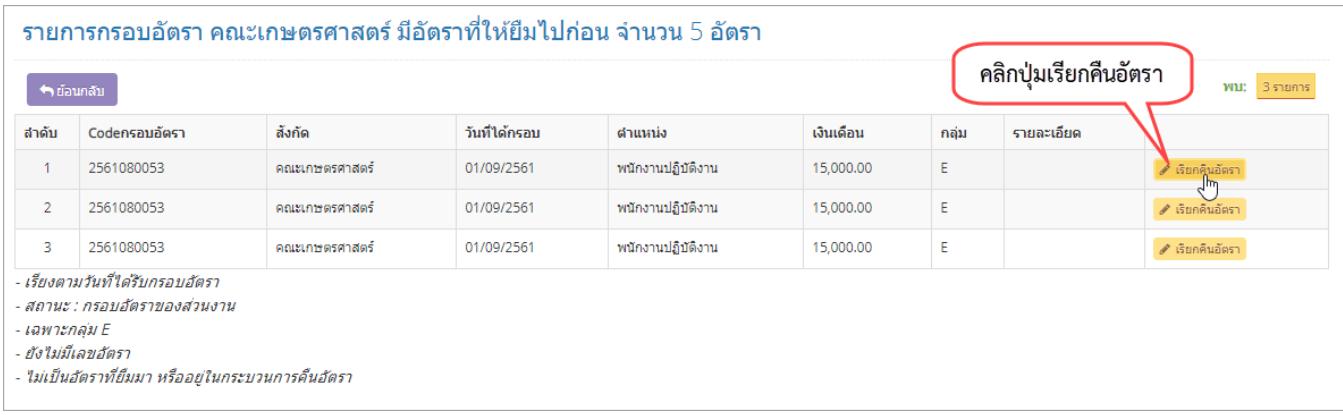

รูปที่ 18 หน้าจอแสดงกรอบอัตราว่างของส่วนงานที่สามารถดึงคืนได้

สามารถเลือกกรอบอัตราว่าง เพื่อเรียกคืนได้ เมื่อคลิกเรียกคืนอัตราจะปรากฏหน้าจอดังรูปที่ 19 โดยการเรียกคืน จะเป็นการเพิ่มกรอกอัตราว่างของส่วนกลาง

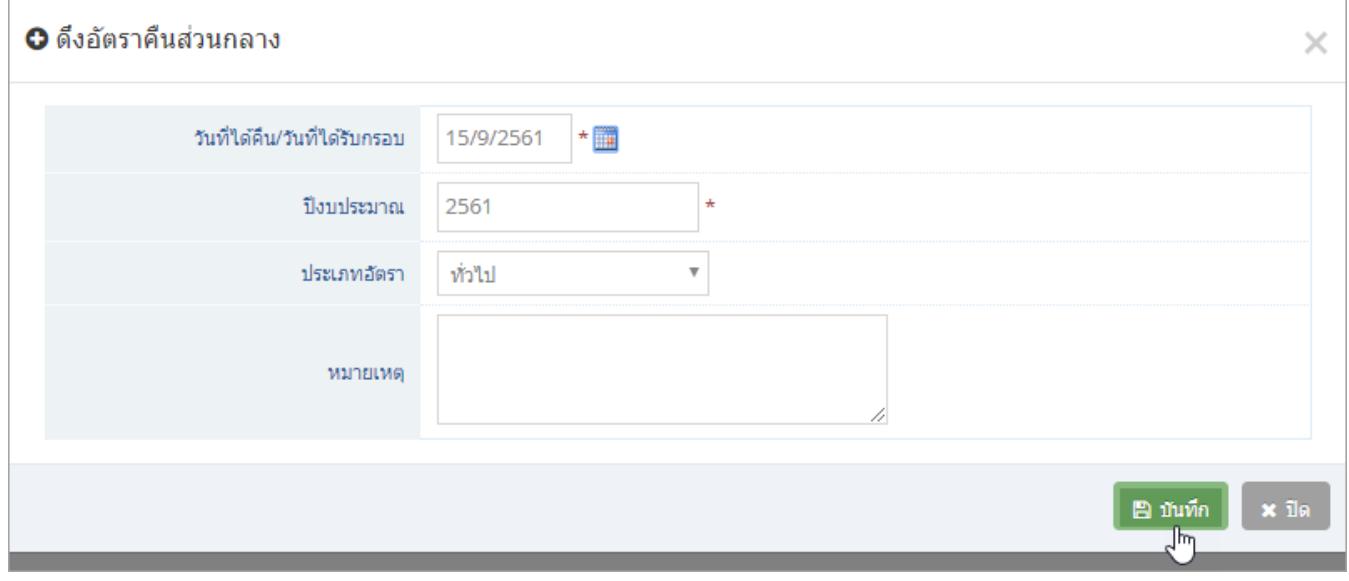

รูปที่ 19 หน้าจอกรอกรายละเอียดการคืนอัตรา

#### <span id="page-19-0"></span>**5. การจัดการข้อมูลกรอบอัตราส่วนกลาง**

กรอบอัตราส่วนกลาง เป็นการจัดการข้อมูลกรอบอัตราของพนักงานมหาวิทยาลัยประจำ กลุ่ม E เท่านั้น โดยสามารถตรวจสอบรายการกรอบอัตราส่วนกลางคงเหลือ รายการที่จัดสรรให้ส่วนงาน หรือรายการ ที่ส่วนงานได้คืนมาแล้ว

#### <span id="page-19-1"></span>5.1. เมนูจัดการกรอบอัตรา

เป็นเมนูสำหรับจัดการข้อมูลกรอบอัตราของพนักงานมหาวิทยาลัยประจำกลุ่ม E แยกตาม ปีงบประมาณที่ได้รับกรอบอัตรา

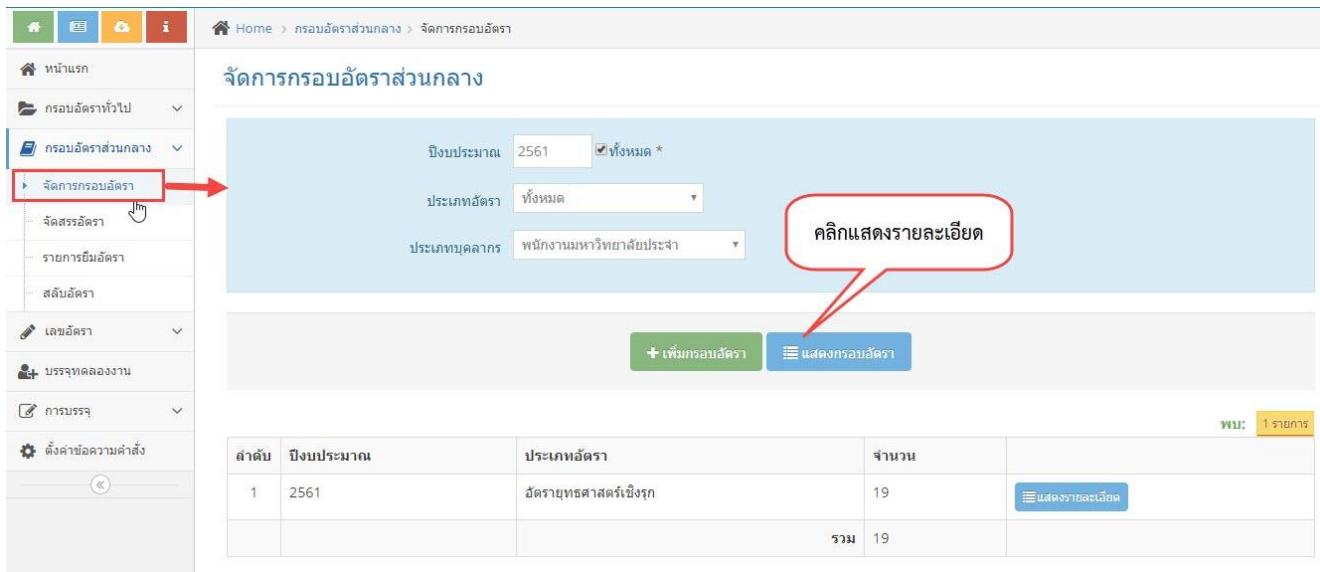

รูปที่ 20 หน้าจอจัดการกรอบอัตราส่วนกลาง

เมื่อคลิกแสดงรายละเอียดจะปรากฏหน้าจอดังรูป 21 สามารถแก้ไขกรอบอัตราโดยการคลิกปุ่ม แก้ไข และลบกรอบอัตราได้โดยการคลิกปุ่มลบ (ลบกรอบได้เฉพาะที่ยังไม่มีการนำไปใช้งานแล้วเท่านั้น)

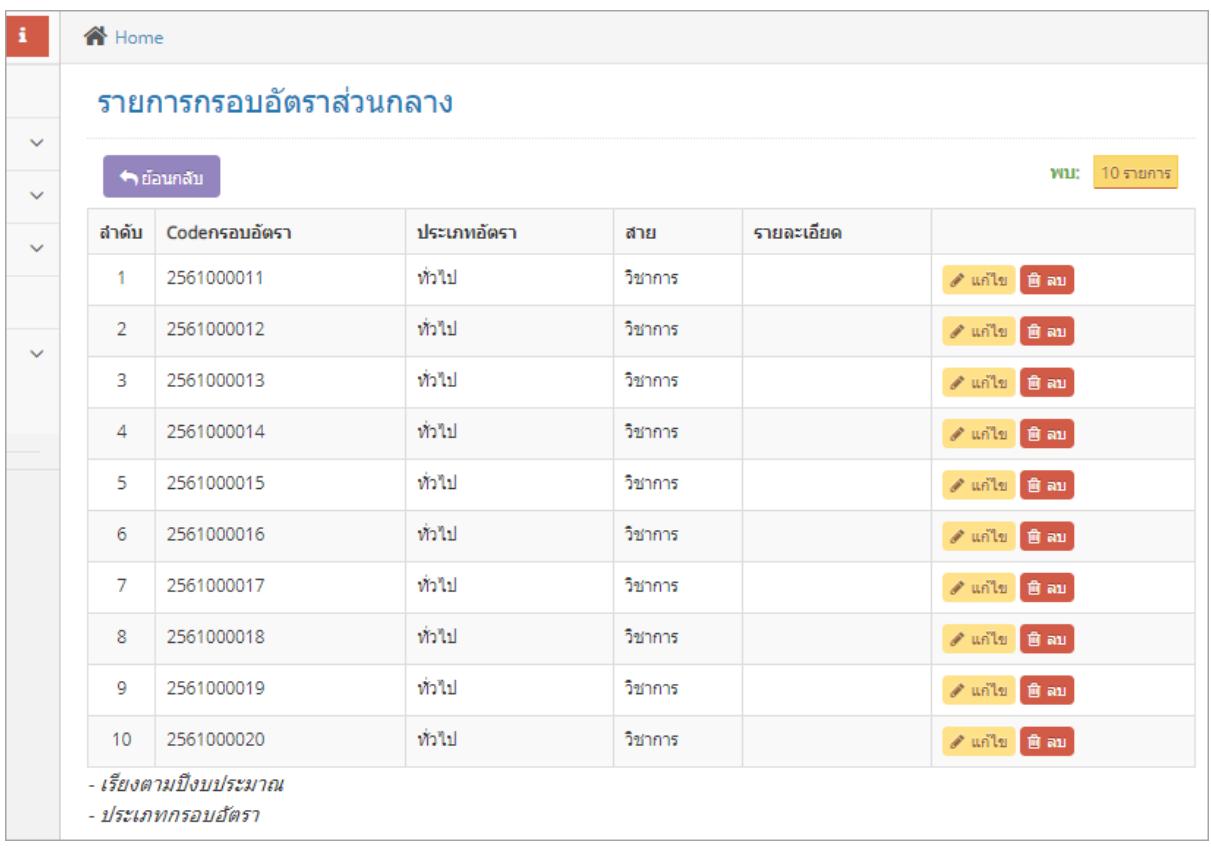

รูปที่ 21 หน้าจอแสดงรายละเอียดกรอบอัตราส่วนกลาง

สามารถเพิ่มกรอบอัตราโดยการคลิกปุ่มเพิ่มกรอบอัตรา(จากรูป 20) จะปรากฏหน้าจอดังรูปที่ 22 เมื่อกรอกข้อมูลครบถ้วน คลิกปุ่มบันทึก

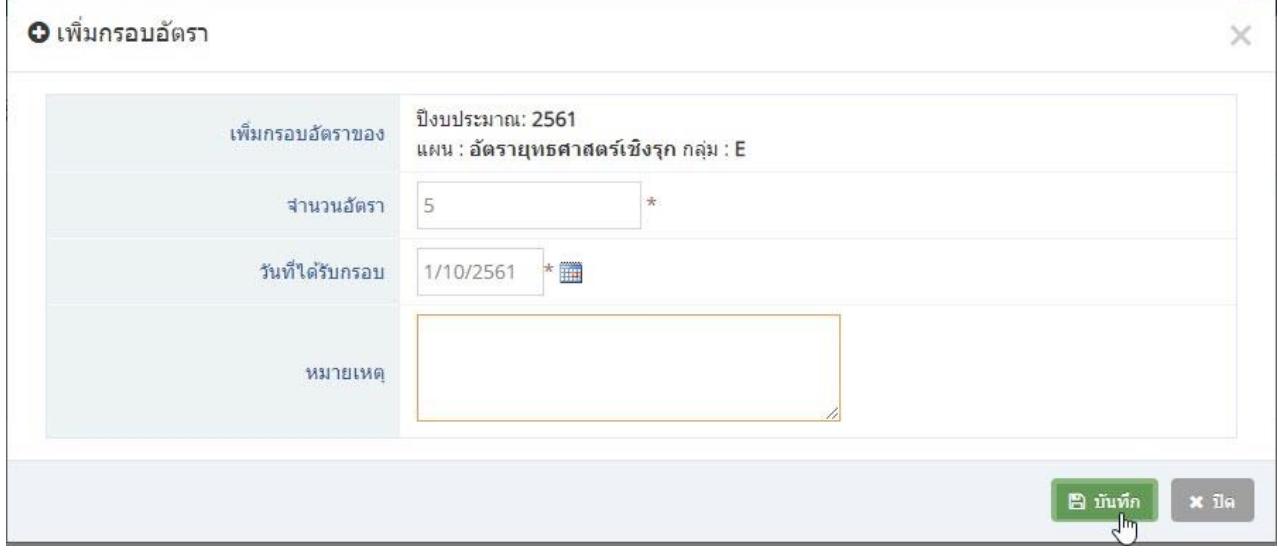

รูปที่ 22 หน้าจอกรอกข้อมูลเพิ่มกรอบอัตรา

#### <span id="page-21-0"></span>5.2. เมนูจัดสรรอัตรา

้แสดงจำนวนกรอบอัตราทั้งหมด และคงเหลือ  $\mathbf{r}$  $\bigtriangleup$  Home > กรอบอัตราส่วนกลาง > จัดสรรอัตรา a. for ี่ หน้าแรก จัดสรรอัตรา — กรอบอัตราทั่วไป คงเหลือ ทั่วไป ี่ ครอบอัตราส่วนกลาง สนับสนุน เซิงรุก พันธกิจ วิชาการ O 16 5  $10$ 16  $\overline{0}$  $\overline{0}$ จัดการกรอบอัตรา → จัดสรรอัตรา **พบ:** 16 รายการ รายการยืมอัตรา<sup>ไท</sup>้ วันที่สร้าง Codensauaัตรา วันที่อนุมัติกรอบ จัดสรรให้ส่วนงาน สำดับ ปิ่งบประมาณ ประเภทกรอบ สาย สลับอัตรา  $\overline{1}$ 24/09/2561 2561000011 2561 21/09/2561 ท่าไป วิชาการ  $\mathscr{P}$  จัดสรร ≱ เลขอัตรา  $\overline{2}$ 24/09/2561 2561000012 2561 21/09 วิชาการ  $\mathscr{P}$  จัดสรร 2. บรรจุทดลองงาน คลิกปุ่มจัดสรร 24/09/2561 2561000013  $21/$ วิชาการ  $\overline{3}$ 2561  $\mathscr{P}$  จัดสรร 8 การบรรจุ ท่วไป 24/09/2561 2561000014 21/09/2561  $\overline{A}$ 2561 วิชาการ  $\mathcal{P}$  จัดสรร ่≵ ตั้งค่าข้อความคำสั่ง  $\overline{5}$ 24/09/2561 2561000015 2561 21/09/2561 ท่าไป วิชาการ  $\mathscr{P}$  จัดสรร  $\circledast$ 6 24/09/2561 2561000016 2561 21/09/2561 ท้วไป วิชาการ  $\mathscr{P}$  จัดสรร  $\overline{7}$ 24/09/2561 2561 ท้วไป 2561000017 21/09/2561 วิชาการ  $\mathscr{P}$  จัดสรร 24/00/2561 2561000010  $256$ 21/00/2561 skanal. a<br>Barnor

เป็นเมนูส าหรับจัดสรรอัตราให้กับแต่ละส่วนงาน โดยจัดสรรให้จากกรอบอัตราส่วนกลาง

รูปที่ 23 หน้าจอจัดสรรอัตรา

เมื่อคลิกปุ่มจัดสรร จะปรากฏหน้าจอรายละเอียดให้กรอก ดังรูปที่ 24

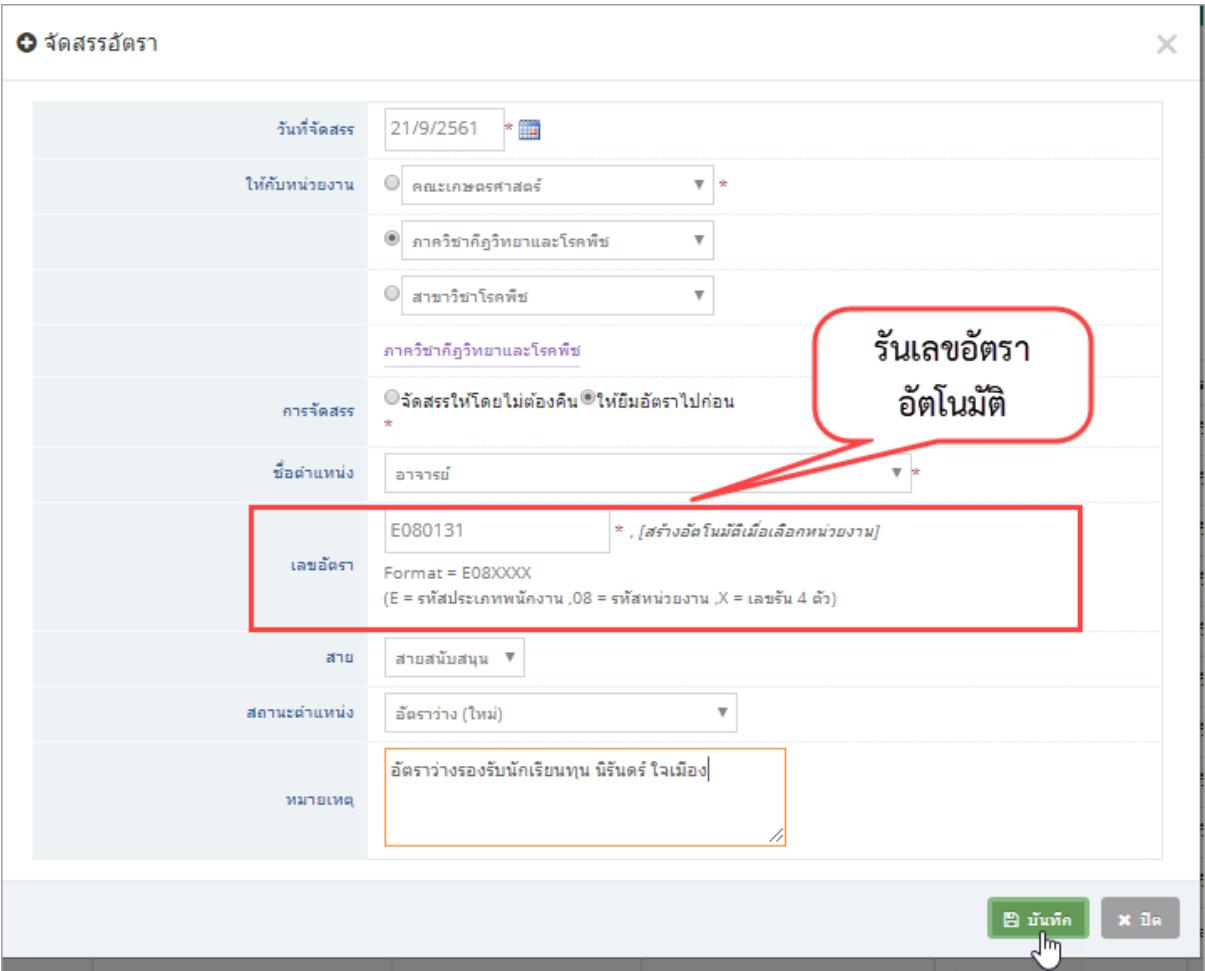

รูปที่ 24 หน้าจอกรอกรายละเอียดการจัดสรรอัตรา

โดยในการจัดสรรอัตรา จะต้องกรอกข้อมูลวันที่จัดสรร ระบุส่วนงาน ชื่อตำแหน่ง สายงาน ิสถานะตำแหน่ง หมายเหตุ เช่นในกรณีเป็นอัตราว่างรองรับนักเรียนทุน ระบุชื่อนักเรียนทุน ซึ่งในการจัดสรร อัตรา จะได้เลขอัตราตามรหัสของแต่ละส่วนงาน โดยเป็นการรันเลขอัตโนมัติ

5.3. เมนูรายการยืมอัตรา (ดึงอัตราคืน แบบที่ 2)

<span id="page-22-0"></span>เป็นเมนูส าหรับตรวจสอบรายการยืมอัตราของแต่ละส่วนงาน(จากการจัดสรรอัตรา) โดย สามารถดึงอัตราคืน หรือ ยกเลิกการยืมอัตราได้ ดังรูปที่ 25

| $\bigtriangleup$ Home > กรอบอัตราส่วนกลาง > รายการยืมอัตรา<br>e |                             |                          |                        |         |          |                           |          |                                             |                   |                                         |  |  |
|-----------------------------------------------------------------|-----------------------------|--------------------------|------------------------|---------|----------|---------------------------|----------|---------------------------------------------|-------------------|-----------------------------------------|--|--|
| <b>S</b> หน้าแรก                                                | ี<br>รายการยืมอัตราส่วนกลาง |                          |                        |         |          |                           |          |                                             |                   |                                         |  |  |
| ▶ กรอบอัตราทั่วไป<br>$\checkmark$                               |                             |                          |                        |         |          |                           |          |                                             |                   |                                         |  |  |
| $\Box$ กรอบอัตราส่วนกลาง $\lor$                                 |                             |                          | การจัดสรร              | ทั้งหมด |          | $\boldsymbol{\mathrm{v}}$ |          |                                             |                   |                                         |  |  |
| จัดการกรอบอัตรา                                                 |                             |                          |                        |         |          |                           |          |                                             |                   |                                         |  |  |
| จัดสรรอัตรา                                                     |                             |                          |                        |         |          |                           |          |                                             |                   |                                         |  |  |
| รายการยืมอัตรา                                                  |                             |                          |                        |         |          |                           |          | € แสดงรายการ                                |                   | คลิกยกเลิกการยืม                        |  |  |
| $\zeta_{\mu}$<br>สลับอัตรา                                      |                             |                          |                        |         |          |                           |          | คลิกคืนส่วนกลาง                             |                   |                                         |  |  |
| ◢ เลขอัตรา<br>$\checkmark$                                      |                             |                          |                        |         |          |                           |          |                                             |                   | $W11: 8$ shanns                         |  |  |
| ▲ บรรจุทดลองงาน                                                 | สำคับ                       | หน่วยงาน                 | วันที่จัดสรรให้ กรอบปี |         | เลขอัตรา | ประเภทกรอบ                | สาย      | หมายเหตุ                                    |                   |                                         |  |  |
| ี การบรรจุ<br>$\checkmark$                                      | 1                           | คณะเกษตรศาสตร์           | 18/09/2561             | 2561    | E080133  | ท่วไป                     | สนับสนุน |                                             | ให้ยืมอัตราไปก่อน | ♦ คืนส่วนกลาง<br><b>5</b> ยกเลิกการยืม  |  |  |
| ≰≵ ตั้งค่าข้อความศาสั่ง                                         | $\overline{2}$              | ภาควิชากีฏวิทยาและโรคพืช | 21/09/2561             | 2561    | E080131  | ท่วไป                     | วิชาการ  | อัตราว่างรองรับนักเรียนทุน นิรันดร์ ใจเมือง | ให้ยืมอัตราไปก่อน | ี่ คืนส่วนกลาง<br><b>5</b> ยกเลิกการยืม |  |  |
| $\circledast$                                                   | 3                           | คณะเกษตรศาสตร์           | 21/09/2561             | 2561    | E080130  | ท่วไป                     | สนับสนุน |                                             | ให้ยืมอัตราไปก่อน | ี่ คืนส่วนกลาง<br><b>5</b> ยกเลิกการยืม |  |  |
|                                                                 | 4                           | คณะเกษตรศาสตร์           | 21/09/2561             | 2561    | E080132  | ท่าไป                     | สนับสนุน |                                             | ให้ยืมอัตราไปก่อน | ♦ คืนส่วนกลาง<br><b>5</b> ยกเลิกการยืม  |  |  |
|                                                                 | 5.                          | คณะเกษตรศาสตร์           | 21/09/2561             | 2561    | E080128  | ท่วไป                     | สนับสนุน |                                             | ให้ยืมอัตราไปก่อน | ♦ คืนส่วนกลาง<br><b>5</b> ยกเลิกการยืม  |  |  |

รูปที่ 25 หน้าจอรายการยืมอัตรา

การคืนอัตราส่วนกลาง ใช้เมื่อแต่ละส่วนงานได้กรอบอัตราใหม่ และต้องการคืนให้กับส่วนกลาง ซึ่งจะเป็นการเพิ่มกรอบอัตราว่างของส่วนกลางใหม่โดยอัตโนมัติ โดยเมื่อคลิกคืนส่วนกลาง จะปรากฏหน้าจอ ดังรูปที่ 26

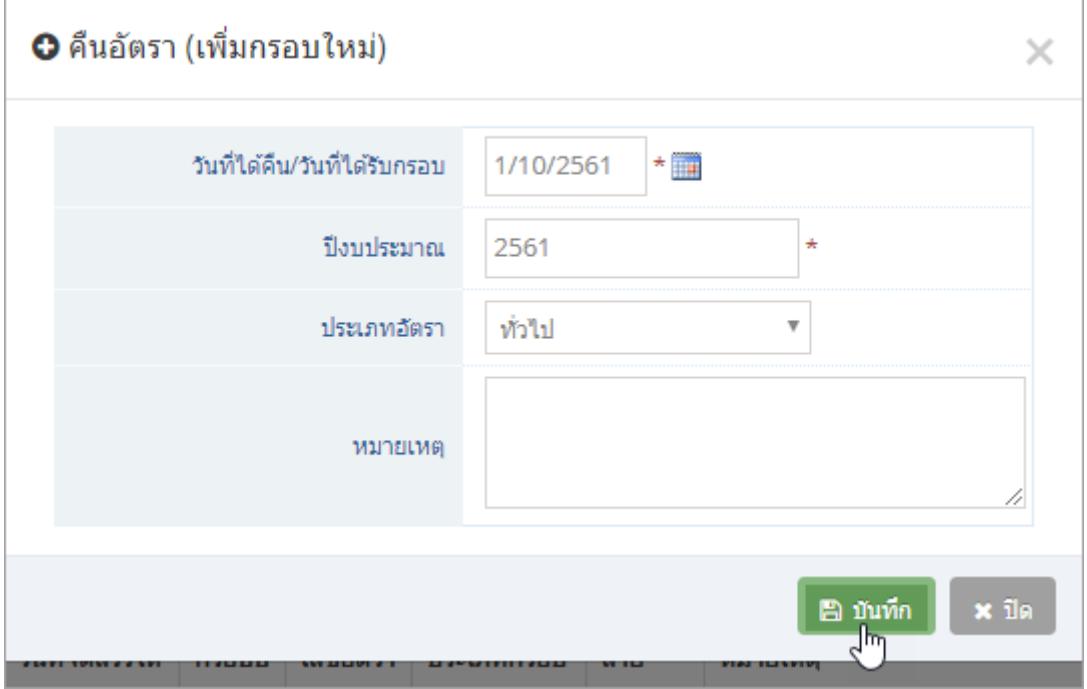

รูปที่ 26 หน้าจอคืนอัตราส่วนกลาง

ส าหรับการยกเลิกการยืม คือการยกเลิกอัตราที่ส่วนงานยืม (ไม่ใช่การคืนอัตรา) ไม่ต้องมีการคืน อัตราให้ส่วนกลางอีก

#### 5.4. เมนูสลับอัตรา

<span id="page-24-0"></span>้เป็นเมนูในการจัดการข้อมูลเกี่ยวกับการเปลี่ยนตำแหน่ง ย้าย โอนอัตรา ทั้งภายในหน่วยงาน และระหว่างหน่วยงาน สำหรับพนักงานมหาวิทยาลัยประจำ โดยมีขั้นตอนการทำงานดังนี้

- 1) เตรียมอัตราว่างรองรับ (อัตราที่หน่วยงานปลายทาง ที่ต้องการย้ายไป)
- 2) สลับอัตรา คือการนำอัตราว่างรองรับ มาเปลี่ยนแปลงข้อมูล โดยจะเป็นการเปลี่ยน รหัสเลข ้อัตรา เงินเดือน หน่วยงาน และตำแหน่งเพื่อให้รองรับบุคลากรที่จะย้ายมา
- 3) จัดการเปลี่ยนตำแหน่งที่ประวัติการทำงาน ซึ่งจะได้อัตราที่คายเป็นอัตราว่างจากอัตราต้น ทาง (ที่ย้ายออกมา)

| Winusn                                                |               | รายการสลับอัตรา                                                                           |                         |                  |                                |                                                   |                    |                    |                 |                                               |           |                                |             |
|-------------------------------------------------------|---------------|-------------------------------------------------------------------------------------------|-------------------------|------------------|--------------------------------|---------------------------------------------------|--------------------|--------------------|-----------------|-----------------------------------------------|-----------|--------------------------------|-------------|
| 2 กรอบอัตราทั่วไป<br>$\checkmark$                     |               |                                                                                           |                         |                  |                                |                                                   |                    |                    |                 |                                               |           |                                |             |
| $\Box$ กรอบอัตราส่วนกลาง $\lor$                       |               | พนักงานมหาวิทยาลัยประจำ<br>ี หน่วยงาน   ® สำนักบริการเทคโนโลยีสารสนเทศ     ▼<br>ประเภท    |                         |                  |                                |                                                   |                    |                    |                 |                                               |           |                                |             |
| จัดการกรอบอัตรา                                       |               |                                                                                           | © ฝ่ายพัฒนาระบบสารสบแลส |                  |                                |                                                   | ประเภทบคลากรย่อย   |                    |                 | E บรรจดาม พ.ร.บ. พนักงานมหาวิทยาลัยฯ พ.ศ.2! ▼ |           |                                |             |
| จัดสรรอัตรา                                           |               | ่ สำหรับพนักงานมหาวิทยาลัย<br>▼ (ที่ยังเปิดใช้งาน)<br>็หน่วยงานที่เลือก สำนักบริการเทคโนโ |                         |                  |                                |                                                   |                    |                    |                 |                                               |           |                                |             |
| รายการยืมอัตรา                                        |               |                                                                                           |                         |                  | ประจำ และเป็นอัตราว่างเท่านั้น |                                                   |                    | ว่าง<br>สถานะอัตรา |                 |                                               |           |                                |             |
| สลับอัตรา                                             |               |                                                                                           |                         |                  |                                |                                                   | เลขอัตราว่างรองรับ |                    |                 |                                               |           |                                |             |
| $\frac{f_{\text{ini}}}{f_{\text{ini}}}$<br>● เลขอัตรา |               |                                                                                           |                         |                  |                                |                                                   |                    |                    |                 |                                               |           |                                |             |
| 2+ บรรจุทดลองงาน                                      |               |                                                                                           |                         |                  |                                |                                                   |                    |                    |                 |                                               |           |                                |             |
| ด้ การบรรจุ<br>$\checkmark$                           | :≣ แสดงรายการ |                                                                                           |                         |                  |                                |                                                   |                    |                    |                 |                                               |           |                                |             |
| ≵‡ ตั้งค่าข้อความศาสั่ง                               |               |                                                                                           |                         |                  |                                |                                                   |                    |                    |                 |                                               |           |                                | 11 รายการ   |
| $\circledast$                                         | สำคับ         | สังกัด                                                                                    | วันที่จัดสรร<br>ไน้     | เลขที<br>ตำแหน่ง | ตำแหน่ง                        | ประเภทย่อย                                        |                    | วฒิตาม<br>ตำแหน่ง  | เปิดใช้<br>3711 | คลิกเปลี่ยน                                   | ใช้งาน    | <b>WILE</b><br><b>ใหมายเหต</b> | จัดการ      |
|                                                       |               | สำนักบริการเทคโนโลยี<br>สารสนเทศ                                                          | 22/09/2561              | E020018          | นักวิชาการ<br>คอมพิวเตอร์      | E บรรจดาม พ.ร.บ. พนักงานมหาวิทยาลัยฯ<br>พ.ศ.2551  |                    | ปริญญาตรี          |                 | 18,220                                        | Ø         |                                | ื้∕ เปลี่ยน |
|                                                       | $\mathcal{P}$ | สำนักบริการเทคโนโลยี<br>สารสนเทศ                                                          |                         | E020019          | นักวิชาการ<br>คอมพิวเตอร์      | E บรรจุดาม พ.ร.บ. พนักงานมหาวิทยาลัยฯ<br>พ.ศ.2551 |                    | ปริญญาตรี          |                 | 18,220                                        | $\bullet$ |                                | ื∕ เปลี่ยน  |
|                                                       | 3.            | สำนักบริการเทคโนโลยี<br>สารสนเทศ                                                          |                         | E020020          | นักวิชาการ<br>คอมพิวเตอร์      | E บรรจดาม พ.ร.บ. พนักงานมหาวิทยาลัยฯ<br>พ.ศ.2551  |                    | ปริญญาตรี          |                 | 18,220                                        | $\bullet$ |                                | ื∕ เปลี่ยน  |

รูปที่ 27 หน้าจอสลับอัตรา

เมื่อได้อัตราว่างปลายทาง (อัตราที่หน่วยงานปลายทาง ที่ต้องการย้ายไป) คลิกเปลี่ยน เพื่อการ เปลี่ยนข้อมูลอัตราว่างนี้ เป็นอัตราเฉพาะเพื่อรองรับบุคลากรที่จะย้ายมา จะปรากฏหน้าจอดังรูปที่ 28

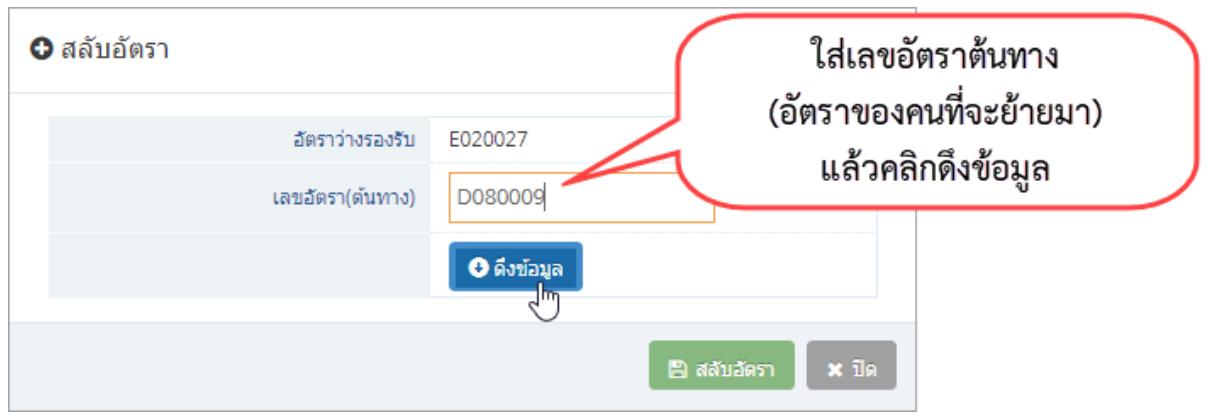

รูปที่ 28 หน้าจอสลับอัตราส่วนการดึงข้อมูล

เมื่อใส่เลขอัตราต้นทาง (อัตราของคนที่จะย้ายมา) แล้วคลิกดึงข้อมูล ระบบจะทำการแสดงข้อมูล ที่ได้ท าการสลับระหว่าง 2 เลขอัตรา ต้นทางและปลายทาง พร้อมทั้งรันเลขอัตราปลายทางใหม่ ตามบุคลากรที่ จะย้ายมา ดังรูปที่ 29

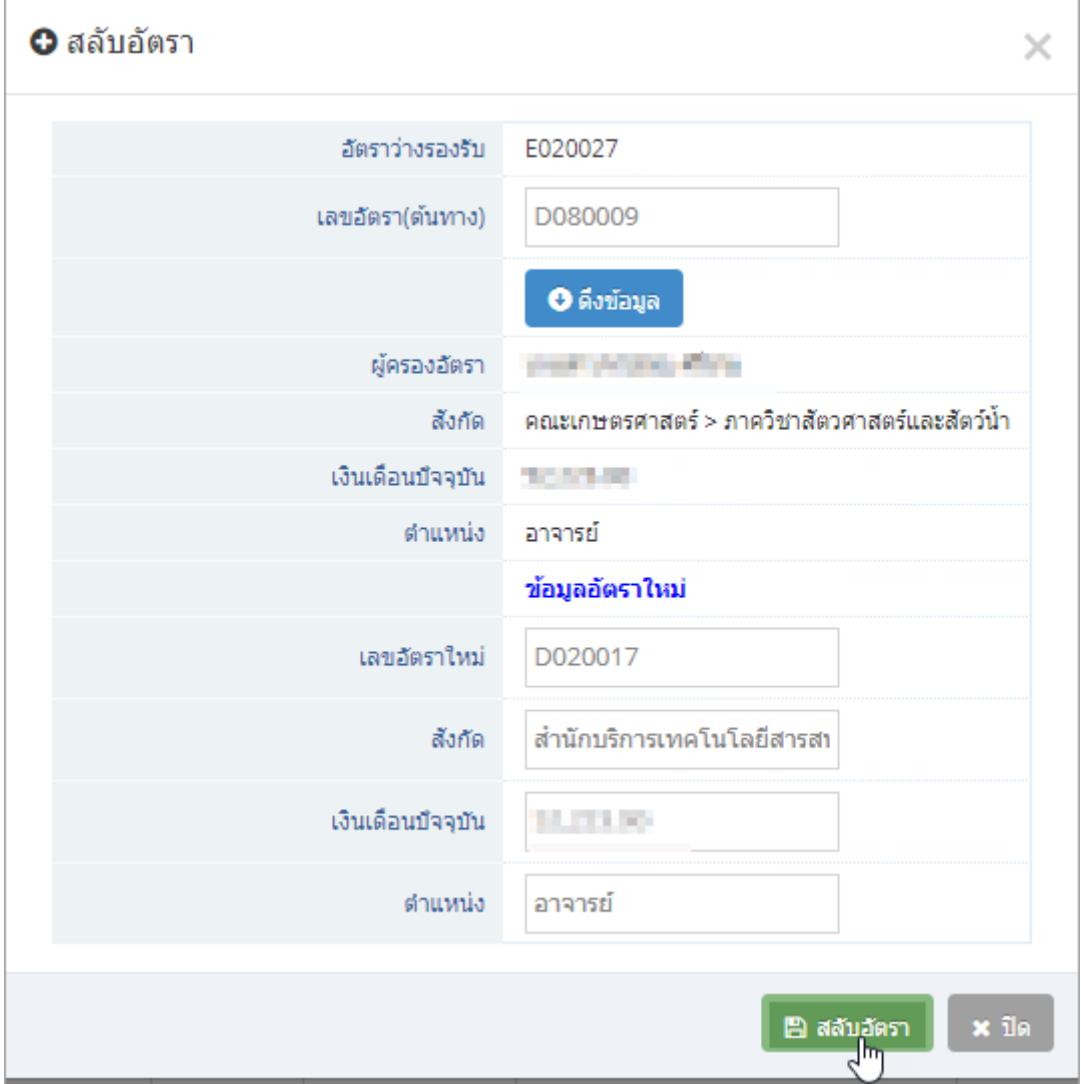

รูปที่ 29 หน้าจอสลับอัตราส่วนการแสดงข้อมูลอัตราใหม่

เมื่อคลิกสลับอัตรา จะปรากฏหน้าจอแสดงรายการเลขอัตราว่าง เลขใหม่ ดังรูปที่ 30

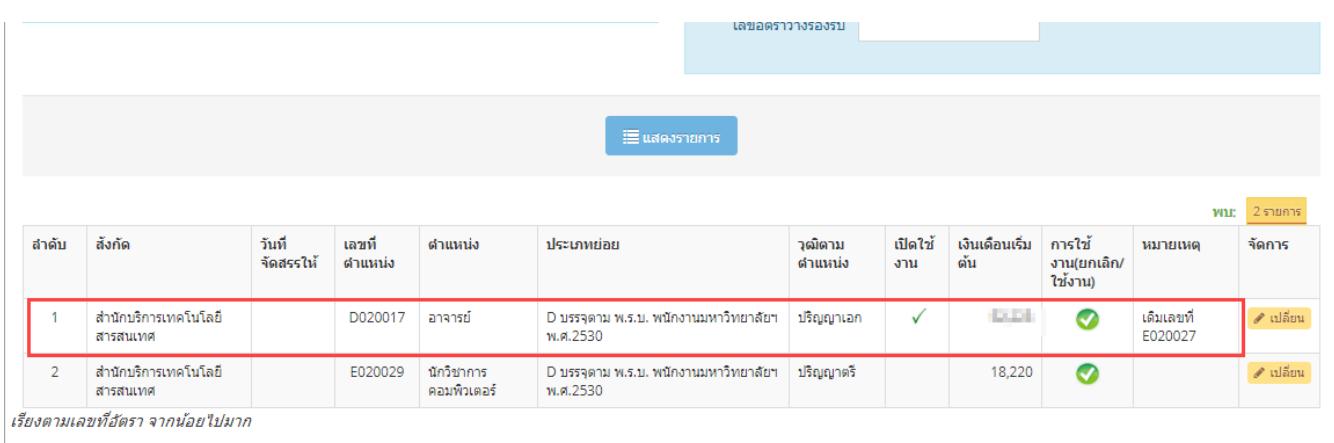

รูปที่ 30 หน้าจอแสดงรายการอัตราใหม่หลังจากสลับอัตรา

เมื่อได้อัตราว่างใหม่รองรับแล้ว สามารถจัดการคำสั่งเปลี่ยนตำแหน่งได้ที่ประวัติการทำงาน

#### <span id="page-27-0"></span>**6. เมนูเลขอัตรา**

เป็นเมนูส าหรับจัดการข้อมูลอัตราทั้งหมด หลังจากจัดการกรอบอัตราแล้ว รวมไปถึงการเพิ่ม อัตราใหม่

<span id="page-27-1"></span>6.1. เมนูรันเลขอัตรา

เป็นเมนูสำหรับการนำรายการกรอบอัตราว่างที่เป็นกรอบอัตราทั่วไปของส่วนงาน มารันเลข อัตราตามรหัสของส่วนงาน

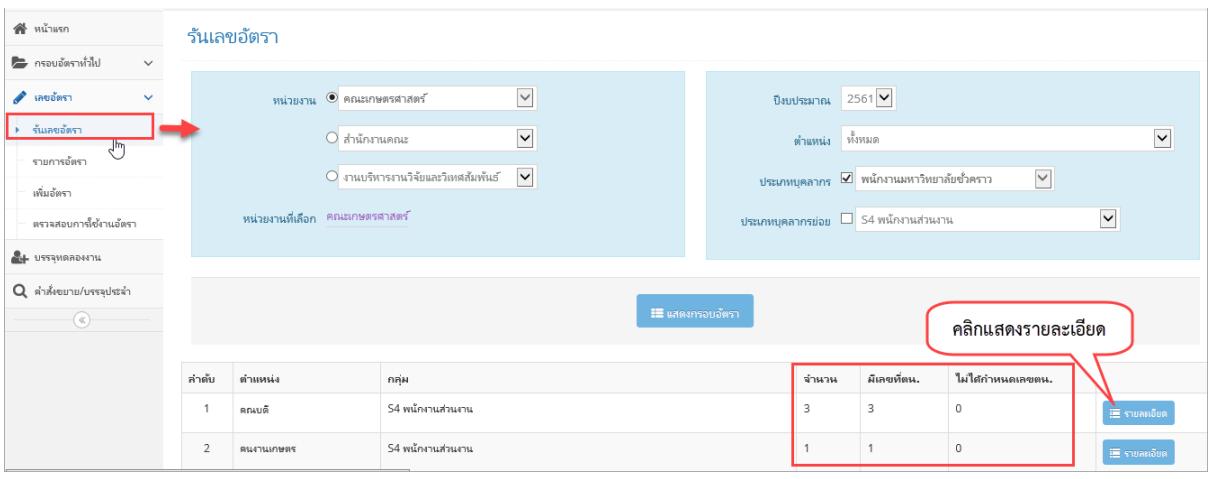

รูปที่ 31 หน้าจอรันเลขอัตรา

จากรูปที่ 31 จะแสดงรายการกรอบอัตราทั้งหมดของส่วนงาน โดยแสดงแยกตามสถานะที่มีการ ้รันเลขอัตราแล้ว และยังไม่ได้รันเลขอัตรา สามารถทำการรันเลขอัตราได้โดยการคลิกแสดงรายละเอียด จะ ปรากฏหน้าจอดังรูปที่ 32

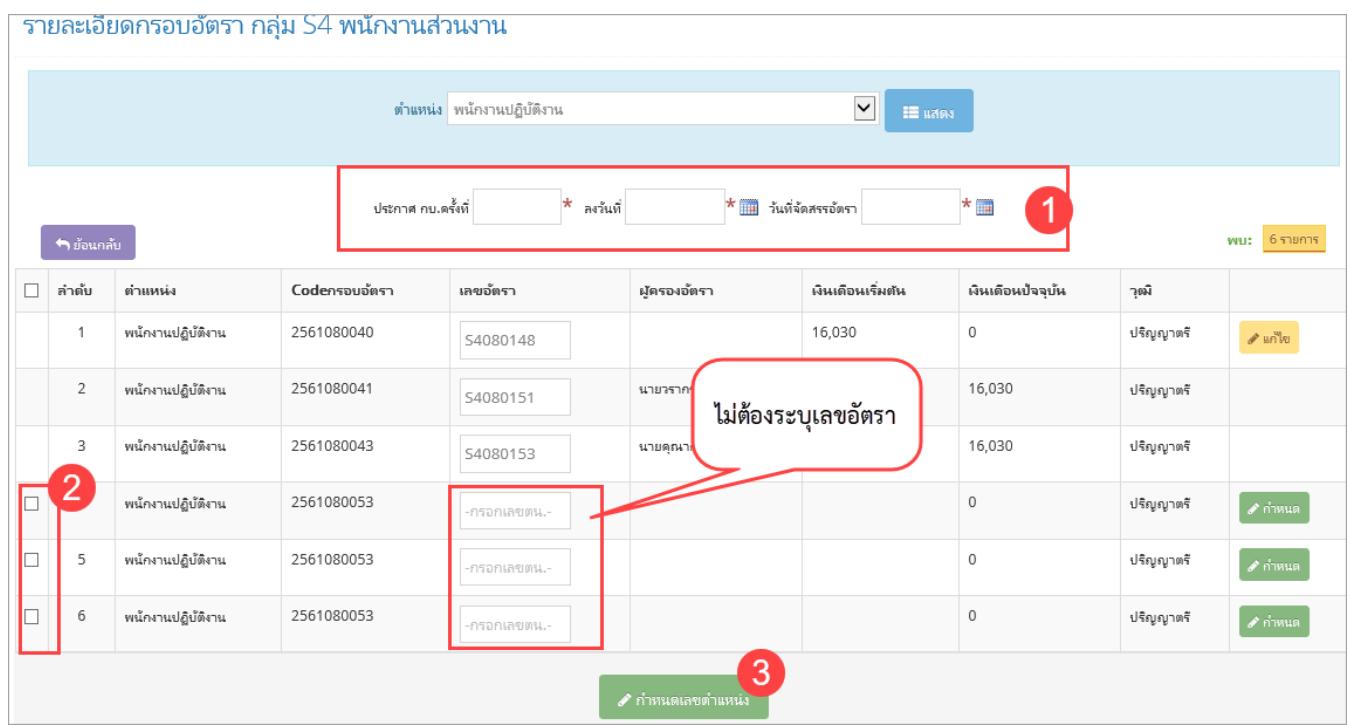

รูปที่ 32 หน้าจอรันเลขอัตราแบบที่ 1 เป็นชุด

จากรูปที่ 32 หน้าจอรันเลขอัตราแบบที่ 1 เป็นชุด สามารถนำกรอบอัตรามารันเลขได้ครั้งละ หลายอัตรา โดยทำการกรอกข้อมูลตามลำดับ แล้วคลิกกำหนดเลขตำแหน่ง

หรือหากต้องการรันเป็นรายอัตรา(ทีละอัตรา) สามารถคลิกกำหนด จากรูปที่ 32) จะปรากฏ หน้าจอดังรูปที่ 33 ระบุรายละเอียดที่จำเป็นให้ครบถ้วน แล้วคลิก

![](_page_28_Picture_54.jpeg)

รูปที่ 33 หน้าจอรันเลขอัตราแบบที่ 2 ทีละอัตรา

#### <span id="page-29-0"></span>6.2. เมนูรายการอัตรา

เป็นเมนูแสดงรายละเอียดอัตราของแต่ละส่วนงาน ตามระบบ HR เดิม โดยสามารถระบุเงื่อนไข ในการค้นหา จาก หน่วยงาน ประเภทบุคลากร สถานะอัตรา สถานะเปิดใช้งาน ตำแหน่ง/ชื่อตำแหน่ง ชื่อ/ นามสกุลผู้ครอง โดยมีเงื่อนไขในการจัดการดังนี้

- 1) การเพิ่มอัตราใหม่ ใช้สำหรับประเภทบุคลากรที่นอกเหนือจากพนักงานมหาวิทยาลัย ้ชั่วคราว พนักงานมหาวิทยาลัยประจำ เนื่องจากทั้ง 2 ประเภทนี้การจัดการจะเริ่มที่ กรอบอัตราก่อน
- 2) สิทธิ์ระดับคณะ สามารถแก้ไขอัตราได้ ยกเว้น อัตราของ ข้าราชการ พนักงาน มหาวิทยาลัยประจำ ลูกจ้างประจำ สิทธิ์ส่วนกลางจัดการได้ทุกประเภท
- 3) กรณีเป็นประเภทบุคลากรที่สามารถแก้ไขได้ตามสิทธิ์ที่ได้รับ จะสามารถแก้ไขได้เฉพาะ อัตราว่างที่ไม่มีคนครองอยู่เท่านั้น

![](_page_29_Picture_79.jpeg)

# รูปที่ 34 หน้าจอรายการอัตรา

เมื่อคลิกเพิ่มอัตรา จะปรากฏหน้าจอกรอกรายละเอียดที่จำเป็นสำหรับการเพิ่มอัตรา ดังรูปที่ 35

![](_page_30_Picture_11.jpeg)

รูปที่ 35 หน้าจอเพิ่มอัตรา

![](_page_31_Picture_17.jpeg)

# และเมื่อคลิกแก้ไข จะปรากฏหน้าจอแก้ไขข้อมูลดังรูปที่ 36

รูปที่ 36 หน้าจอแก้ไขอัตรา

#### 6.3. เมนูตรวจสอบการใช้งานอัตรา

<span id="page-32-0"></span>เป็นเมนูส าหรับตรวจสอบการรันเลขอัตราของส่วนงานตามประเภทบุคลากร ตั้งแต่เลขอัตราแรก ้จนถึงอัตราล่าสุด โดยจะทำการตรวจสอบว่า มีอัตราใดที่ถูกข้ามไป (ไม่มีการใช้งาน) ยังใช้งานอัตราอยู่ หรือ ยกเลิกอัตราแล้ว

![](_page_32_Picture_28.jpeg)

รูปที่ 37 หน้าจอตรวจสอบการใช้งานอัตรา

# **คู่มือการใช้งานการขอบรรจุทดลองงานและการออกค าสั่ง**

<span id="page-33-0"></span>เมนูที่เกี่ยวข้องกับการขอบรรจุทดลองงานและการออกคำสั่ง มีดังนี้

![](_page_33_Picture_2.jpeg)

รูปที่ 38 เมนูสำหรับเจ้าหน้าที่ส่วนงาน

![](_page_33_Picture_4.jpeg)

รูปที่ 39 เมนูสำหรับเจ้าหน้าที่ส่วนกลาง

# <span id="page-34-0"></span>1. การใช้งานสำหรับเจ้าหน้าที่ระดับคณะ/สำนัก/กอง

#### <span id="page-34-1"></span>**1.1. การขอบรรจุทดลองงาน**

![](_page_34_Figure_2.jpeg)

ขั้นตอนการทำงานการขอบรรจุทดลองงานในระบบ มีดังนี้

หลังจากที่มีการอนุมัติตำแหน่งอัตราและให้สามารถใช้เลขที่อัตรานั้นได้ เจ้าหน้าที่ระดับคณะ/สำนัก/ กอง จะเข้าหน้าจอนี้เพื่อทำเรื่องขอบรรจุบุคคลเข้าตำแหน่งอัตรานั้น โดยกดปุ่ม "เพิ่มเรื่องที่จะขอ" เพื่อทำ รายการขอบรรจุ

![](_page_35_Picture_36.jpeg)

รูปที่ 40 หน้าจอรายการการทำเรื่องขอบรรจุ

การทำเรื่องขอบรรจุ จะเป็นการทำบันทึกข้อความจากส่วนงาน โดยจะต้องกรอกข้อมูลส่วนหัวของ ้บันทึกข้อความ ได้แก่ ชื่อส่วนงาน เลขที่ ศธ. ข้อความแสดงวันที่ และส่วนล่าง คือ ชื่อผู้ลงนาม และตำแหน่งผู้ ลงนาม

![](_page_36_Picture_30.jpeg)

รูปที่ 41 หน้าจอการกรอกข้อมูลที่ใช้ในบันทึกข้อความในการท าเรื่องขอบรรจุ

เมื่อกดปุ่ม "บันทึกข้อมูลหลัก" แล้ว จะมีปุ่ม "เพิ่มข้อมูลผู้ที่บรรจุ" แสดงขึ้นมา เพื่อกรอกข้อมูลผู้ที่ จะท าในบรรจุครั้งนี้

![](_page_36_Picture_31.jpeg)

รูปที่ 42 หน้าจอหลังจากการบันทึกข้อมูลหลัก

การเพิ่มบุคคลที่จะขอบรรจุ จะมีการกรอกข้อมูลเหมือนหน้าจอการเพิ่มบุคลากร โดยจะต้องเพิ่ม ข้อมูลทั้งหมด 5 ส่วน ได้แก่

1. ตำแหน่งบรรจุ ระบบจะดึงข้อมูลตำแหน่งว่างของพนักงานมหาวิทยาลัยประจำ ที่เปิดใช้งาน ทั้งหมดของส่วนงานมาแสดง สามารถเลือกส่วนงานที่จะขอบรรจุได้ รวมถึงการเลือกหน่วยงาน ปฏิบัติงานจริง กรอกวันที่อนุมัติให้คัดเลือก วันที่เริ่มต้น และวันที่สิ้นสุด ทดลองงาน

![](_page_37_Picture_59.jpeg)

ี รูปที่ 43 หน้าจอการเพิ่มบุคคลที่ขอบรรจุในส่วนตำแหน่งที่บรรจุ

2. ข้อมูลส่วนตัว เลือกเป็นคนไทย หรือต่างชาติ หากเป็นคนไทย จะต้องกรอกเลขบัตรประชาชนให้ ครบ 13 หลัก หรือคนต่างชาติ จะต้องกรอกเลข Passport แล้วกดปุ่ม "ตรวจสอบรายชื่อ" เพื่อ ตรวจสอบข้อมูลที่กรอกเข้ามา หากพบว่ามีบุคคลนั้นอยู่ในระบบ ระบบจะดึงข้อมูลส่วนตัว ข้อมูล ที่อยู่ตามทะเบียนบ้าน ข้อมูลระดับการศึกษาที่ใช้ในการปฏิบัติหน้าที่ ขึ้นมาแสดง แต่หากไม่พบ ข้อมูลที่ดึงขึ้นมา ให้กรอกข้อมูลทั้งหมดให้ครบถ้วน

![](_page_38_Picture_41.jpeg)

# รูปที่ 44 หน้าจอการเพิ่มบุคคลที่ขอบรรจุในส่วนข้อมูลส่วนตัว

3. ข้อมูลที่อยู่ตามทะเบียนบ้าน

![](_page_38_Picture_42.jpeg)

รูปที่ 45 หน้าจอการเพิ่มบุคคลที่ขอบรรจุในส่วนข้อมูลที่อยู่ตามทะเบียนบ้าน

4. ข้อมูลระดับการศึกษาที่ใช้ในการปฏิบัติหน้าที่

![](_page_38_Picture_43.jpeg)

รูปที่ 46 หน้าจอการเพิ่มบุคคลที่ขอบรรจุในส่วนข้อมูลระดับการศึกษาที่ใช้ในการปฏิบัติหน้าที่

5. การแจ้งสถานภาพการเป็นผู้กู้ยืมเงินกองทุนให้กู้ยืมเงินเพื่อการศึกษา (กยศ.) และ กองทุนกู้ยืม เงินเพื่อการศึกษาที่ผูกกับรายได้ในอนาคต (กรอ.) เป็นการแจ้งสถานะ กยศ. และ กรอ. ก่อนการ ท างานในมหาวิทยาลัย หากเคยกู้ยืมเงิน จะต้องกรอกตัวเลขประมาณการภาระหนี้สินด้วย ถ้า ี ชำระครบหรือปิดบัญชีแล้ว ให้ใส่จำนวนภาระหนี้สินเป็น 0

![](_page_39_Picture_68.jpeg)

รูปที่ 47 หน้าจอการเพิ่มบุคคลที่ขอบรรจุในส่วนการแจ้งสถานภาพการเป็นผู้กู้ยืมเงิน กยศ. และ กรอ.

เมื่อกรอกข้อมูลครบถ้วนแล้ว กดปุ่ม "บันทึก" จะกลับไปยังหน้าจอการบันทึกข้อมูลหลัก หากในใบ ้บันทึกข้อความนั้น มีการขอบรรจุบุคคล 1 ราย จะให้พิมพ์ใบคำขอ 1 ใบ แต่หากมีการขอบรรจุบุคคลมากกว่า 1 ราย จะต้องพิมพ์รายการขอบรรจุด้วย

![](_page_39_Picture_69.jpeg)

รูปที่ 48 หน้าจอรายชื่อบุคคลที่ขอบรรจุ 1 ราย

![](_page_40_Picture_35.jpeg)

รูปที่ 49 หน้าจอรายชื่อบุคคลที่ขอบรรจุมากว่า 1 ราย

![](_page_40_Picture_36.jpeg)

![](_page_41_Picture_18.jpeg)

รูปที่ 51 หน้าจอตัวอย่างบันทึกข้อความเมื่อกดปุ่มพิมพ์รายการขอบรรจุ

เมื่อกรอกข้อมูลบุคคลที่ขอบรรจุครบแล้ว ให้กดปุ่ม "ส่งเรื่องไปยังกองบริหารงานบุคคล"

 $\overline{\phantom{a}}$ 

# **1.2. การเรียกดูสถานะค าสั่งขยายเวลาและบรรจุเป็นประจ า**

<span id="page-42-0"></span>หลังจากที่พนักงานมหาวิทยาลัยประจำทดลองงานครบกำหนด เจ้าหน้าที่ส่วนงานจะส่งผลประเมิน ้มายังกองบริหารงานบุคคล เพื่อออกคำสั่งบรรจุเป็นประจำ หรือส่วนงานต้องการขยายเวลาทดลองงานหรือ ปฏิบัติงานของพนักงานมหาวิทยาลัยประจำ หลังจากเจ้าหน้าที่ส่วนกลางได้รับเอกสารแล้ว จึงออกคำสั่งบรรจุ เป็นประจำ หรือขยายเวลาในระบบ ซึ่งเจ้าหน้าที่ส่วนงาน สามารถเรียกดูการแจ้งสถานะการทำคำสั่งนั้นๆได้ โดยเข้าไปที่เมนู "คำสั่งขยาย/บรรจุเป็นประจำ"

![](_page_42_Picture_41.jpeg)

รูปที่ 52 หน้าจอแสดงสถานะการทำคำสั่งขยายเวลาและบรรจุเป็นประจำ

#### <span id="page-43-0"></span>**2. การใช้งานส าหรับเจ้าหน้าที่ระดับส่วนกลาง**

เจ้าหน้าที่ระดับส่วนกลาง เป็นผู้รับข้อมูลการขอบรรจุจากส่วนงาน และออกคำสั่งบรรจุ คำสั่งขยาย เวลาทดลองปฏิบัติงานในระบบ โดยมีขั้นตอนการทำงานการขอบรรจุเป็นประจำ ขยายเวลาทดลองงานและ ปฏิบัติงาน ดังนี้

![](_page_43_Figure_2.jpeg)

# **2.1. การตั้งค่าข้อความค าสั่ง**

<span id="page-44-0"></span>เป็นการกำหนดข้อความในคำสั่ง เพื่อให้การออกคำสั่งเป็นรูปแบบเดียวกัน โดยแบ่งเป็นคำสั่งแต่ละ ิประเภท ซึ่งแต่ละประเภท ข้อความในคำสั่งจะไม่เหมือนกัน จะมีทั้งประเภททดลองงานและบรรจุเป็นประจำ จัดการได้เฉพาะเจ้าหน้าที่ระดับส่วนกลางเท่านั้น

| ตั้งค่าในบันทึกข้อความและคำสั่ง |                                                   |              |                         |                                |  |  |  |  |  |
|---------------------------------|---------------------------------------------------|--------------|-------------------------|--------------------------------|--|--|--|--|--|
|                                 |                                                   |              | + เพิ่มการตั้งค่าศาสั่ง | + จัดการชื่อรูปแบบการออกศาสั่ง |  |  |  |  |  |
| ลำดับ                           | รูปแบบการออกคำสั่ง                                | ประเภทดำสั่ง |                         |                                |  |  |  |  |  |
|                                 | บันทึกข้อความ ขอบรรจุพนักงานมหาวิทยาลัยจากส่วนงาน | ทดลองงาน     |                         | ื แก้ไข ผิลบ                   |  |  |  |  |  |
| $\overline{2}$                  | คำสั่ง สายวิชาการ คณาจารย์ ปริญญาเอก              | ทดลองงาน     |                         | ื แก้ไข ∎ิ ลบ                  |  |  |  |  |  |
| 3                               | คำสั่ง สายวิชาการ คณาจารย์ ปริญญาเอก              | ประจำ        |                         | ∕ แก้ไข ผ <b>ิลบ</b>           |  |  |  |  |  |
| 4                               | ค่าสั่ง สายวิชาการ คณาจารย์ ปริญญาโท ปกติ         | ทดลองงาน     |                         | ∕ีแก้ไข <mark>ผิลบ</mark>      |  |  |  |  |  |
| 5                               | ค่าสั่ง สายวิชาการ คณาจารย์ ปริญญาโท ปกติ         | ประจำ        |                         | ∕ แก้ไข <mark>ผิลบ</mark>      |  |  |  |  |  |
| 6                               | คำสั่ง สายวิชาการ คณาจารย์ ปริญญาโท ผ่าน กบ.      | ทดลองงาน     |                         | ∕ แก้ไข <mark>ผิลบ</mark>      |  |  |  |  |  |
| 7                               | ค่าสั่ง สายวิชาการ นักวิจัย ปริญญาเอก             | ทดลองงาน     |                         | ื แก้ไข <mark>ผิลบ</mark>      |  |  |  |  |  |
| 8                               | ค่าสั่ง สายวิชาการ นักวิจัย ปริญญาโท ปกติ         | ทดลองงาน     |                         | ื แก้ไข ∎ื่อบ                  |  |  |  |  |  |
| 9                               | ค่าสั่ง สายวิชาการ นักวิจัย ปริญญาโท ผ่าน กบ.     | ทดลองงาน     |                         | ื แก้ไข ผ <b>ิลบ</b>           |  |  |  |  |  |

รูปที่ 53 หน้าจอการตั้งค่าในบันทึกข้อความและคำสั่ง

การจัดการการตั้งค้าข้อความหรือคำสั่ง มีทั้งแบบรายบุคคลและรายกลุ่ม ซึ่งข้อความแต่ละแบบจะไม่ เหมือนกัน จึงได้กำหนดให้มีการตั้งค่าทั้ง 2 แบบ

![](_page_45_Picture_12.jpeg)

รูปที่ 54 หน้าจอการแก้ไขการตั้งค่าในบันทึกข้อความและคำสั่ง

# 2.2. **รูปแบบการออกค าสั่ง**

<span id="page-46-0"></span>ี<br>เป็นการกำหนดค่าอ้างอิงของรูปแบบคำสั่ง ว่าเป็นคำสั่งประเภทไหน จัดการได้เฉพาะเจ้าหน้าที่ระดับ ส่วนกลางเท่านั้น

![](_page_46_Picture_35.jpeg)

รูปที่ 55 หน้าจอรายการรูปแบบการออกคำสั่ง

![](_page_46_Picture_36.jpeg)

รูปที่ 56 หน้าจอจัดการรูปแบบการออกคำสั่ง

# **2.3. การรับเรื่องใบค าขอบรรจุทดลองงานจากส่วนงาน**

<span id="page-47-0"></span>เมื่อเจ้าหน้าที่ระดับคณะ/สำนัก/กอง ส่งเรื่องการขอบรรจุทดลองงานมายังกองบริหารงานบุคคล แสดงหน้าจอรายการขอบรรจุดังรูป ให้เจ้าหน้าที่ทำการตรวจสอบ ใบคำขอบรรจุ และรายการขอบรรจุว่า ถูกต้อง ครบถ้วนหรือไม่ หากไม่ถูกต้อง สามารถตีกลับได้ โดยกรอกเหตุผลในการตีกลับ เพื่อให้เจ้าหน้าที่ส่วน งานรับทราบ หากถูกต้องแล้ว ให้กดปุ่มรับเรื่อง เพื่อดำเนินการสร้างคำสั่งทดลองงานต่อไป

![](_page_47_Picture_33.jpeg)

รูปที่ 57 หน้าจอแสดงรายการรอรับเรื่องขอบรรจุทดลองงานจากส่วนงาน

#### **2.4. การสร้างค าสั่งทดลองงาน**

<span id="page-48-0"></span>เมื่อรับเรื่องการขอบรรจุทดลองงานจากส่วนงานเรียบร้อยแล้ว ให้ไปที่เมนู "สร้างคำสั่งทดลองงาน" โดยจะแสดงคำสั่งที่ส่วนงานที่เลือกนั้นทั้งหมด ตามระยะเวลาที่เลือก

![](_page_48_Picture_64.jpeg)

รูปที่ 58 หน้าจอแสดงการสร้างค าสั่งทดลองงาน

เลือกรูปแบบคำสั่ง ค้นหาคำสั่งตามส่วนงาน หากมีรายการจากใบคำขอบรรจุจะแสดงขึ้นมาที่ตาราง ด้านล่าง เลือกรายการที่ต้องการ และใส่ข้อความวันที่สั่ง หากเป็นรูปแบบค าสั่งที่ต้องเข้า กบ. จะมีให้ใส่ ้ข้อความครั้งที่ และวันที่ประกาศ กบ. แล้วกดปุ่ม "บันทึกคำสั่งทดลองงาน"

ี่ เมื่อบันทึกแล้ว จะมีปุ่ม "แสดงคำสั่งทดลองงาน" และ "แสดงรายการบรรจุ" หากมีการทำคำสั่ง มากกว่า 1 ราย แสดงดังรูป

![](_page_49_Picture_30.jpeg)

# รูปที่ 59 หน้าจอแสดงการสร้างคำสั่งทดลองงานเมื่อบันทึกแล้ว

![](_page_49_Picture_31.jpeg)

รูปที่ 60 หน้าจอแสดงคำสั่งทดลองงานตามรูปแบบคำสั่งที่เลือก

![](_page_50_Picture_21.jpeg)

รูปที่ 61 หน้าจอแสดงรายการบรรจุตามรูปแบบคำสั่งที่เลือก

เมื่อมีการลงนามคำสั่งเรียบร้อยแล้ว เจ้าหน้าที่ระดับส่วนกลาง จะมีการนำคำสั่งเข้าระบบ โดยไปที่ เมนู "รายการคำสั่ง"

#### <span id="page-51-0"></span>**2.5. การสร้างค าสั่งขยายเวลา บรรจุเป็นประจ า**

เมื่อเจ้าหน้าทีส่วนงานมีการส่งผลประเมินทดลองปฏิบัติงาน หรือการขอขยายระยะเวลามายังกอง ้บริหารงานบุคคล เจ้าหน้าที่ระดับส่วนกลาง สามารถสร้างคำสั่งขยายเวลาหรือบรรจุเป็นประจำในระบบได้ โดยดึงข้อมูลจากบุคลากรปัจจุบันในระบบ แสดงหน้าจอดังรูป

![](_page_51_Picture_80.jpeg)

รูปที่ 62 หน้าจอแสดงการสร้างคำสั่งขยายเวลาหรือบรรจุเป็นประจำ

เลือกรูปแบบคำสั่ง ส่วนงาน และค้นหาตามเลขที่ตำแหน่ง หากเจอเลขที่ตำแหน่ง รายการจะปรากฏ ในตารางด้านล่าง และค้นหาคนต่อไปที่จะทำใบคำสั่งเดียวกัน

เมื่อเลือกลงมาในด้านล่างแล้ว ให้กดปุ่ม "แก้ไข" เพื่อกรอกช่วงวันที่ขยายเวลา หรือกรรอกข้อความ ี เหตุผลในการขยายเวลา ซึ่งจะขึ้นอยู่กับรูปแบบของคำสั่งที่เลือก และกดปุ่ม "บันทึก" ในรายการ

หากกรอกข้อมูลเรียบร้อยแล้ว กดปุ่ม "บันทึกคำสั่ง" จะมีปุ่ม "แสดงคำสั่ง" และ "แสดงรายการ ้บรรจุ" หากมีการทำคำสั่งมากกว่า 1 ราย

![](_page_52_Picture_12.jpeg)

รูปที่ 63 หน้าจอแสดงการสร้างคำสั่งขยายเวลาหรือบรรจุเป็นประจำเมื่อบันทึกแล้ว

![](_page_53_Picture_0.jpeg)

รูปที่ 64 หน้าจอแสดงคำสั่งบรรจุเป็นประจำตามรูปแบบคำสั่งที่เลือก

![](_page_54_Picture_12.jpeg)

รูปที่ 65 หน้าจอแสดงรายการบรรจุเป็นประจำตามรูปแบบคำสั่งที่เลือก

## **2.6. การน าค าสั่งเข้าระบบ**

<span id="page-55-0"></span>การนำคำสั่งเข้าระบบ ให้ไปที่เมนู "รายการคำสั่ง" เป็นการแสดงรายการคำสั่งทั้งหมดที่สร้างขึ้น โดย ี สามารถเลือกตามส่วนงาน ประเภทคำสั่ง และ ช่วงวันที่ทำคำสั่ง แสดงหน้าจอรายการคำสั่งดังรูป เพื่อให้ เจ้าหน้าที่ระดับส่วนกลางนำคำสั่งเข้าระบบ

![](_page_55_Picture_57.jpeg)

รูปที่ 66 หน้าจอแสดงรายการคำสั่งทั้งหมดตามเงื่อนไขที่เลือก

ี สามารถเรียกดูใบคำสั่ง รายการขอบรรจุ หากยังไม่ได้มีการนำเข้าระบบ สามารถแก้ไขหรือลบคำสั่ง นั้นได้

เมื่อต้องการนำคำสั่งเข้าระบบ ให้กดปุ่ม "นำเข้าระบบ" แสดงหน้าจอดังรูป

![](_page_56_Picture_72.jpeg)

รูปที่ 67 หน้าจอแสดงรายการก่อนนำคำสั่งเข้าระบบ

เลือกประเภทคำสั่ง วันที่สั่ง เลขที่คำสั่ง รายละเอียด และแนบไฟล์คำสั่ง(ถ้ามี) ในรายการบุคคลที่ ้จะต้องนำคำสั่งเข้า จะมีสถานะตรวจสอบสถานะปัจจุบันในระบบ

ถ้าเป็นการออกคำสั่งบรรจุทดลองงาน บุคคลนั้น จะต้องมีสถานะในระบบเป็น <mark>ไม่ทำงานใน</mark> **มหาวิทยาลัย หรือยังไม่มีข้อมูลในระบบ** โดยจะแสดงเครื่องหมายถูก ✔ ด้านหลังรายการ หาก ิสถานะปัจจุบันยังทำงานในมหาวิทยาลัย จะต้องแจ้งหน่วยงานนั้นให้นำบุคคลนั้นออกจากระบบ จึงจะนำเข้า ค าสั่งในระบบต่อไปได้

<u>หากเป็นบุคลากรที่มีการทำงานต่อเนื่อง</u> เช่น พนักงานมหาวิทยาลัยชั่วคราว ได้บรรจุเป็นพนักงาน ้มหาวิทยาลัยประจำ ไม่ควรนำบุคลากรเข้าก่อนวันที่บรรจุ เนื่องจากระบบจะนับจำนวนบุคลากรเป็นพนักงาน ้มหาวิทยาลัยประจำทันที ซึ่งอาจจะไม่ตรงกับจำนวนบุคลากรตามความเป็นจริง

ถ้าเป็นคำสั่งบรรจุเป็นประจำ หรือขยายเวลา จะเป็นการบันทึกข้อมูลเพิ่มเติมในประวัติการทำงาน เนื่องจากเป็นบุคคลที่ท างานในมหาวิทยาลัยอยู่แล้ว

#### ประกาศมหาวิทยาลัยเชียงใหม่

เรื่อง หลักเกณฑ์การประเมินผลการทดลองปฏิบัติงานของพนักงานมหาวิทยาลัยประจำ

#### พ.ศ.๒๕๕๙

................................

โดยที่เป็นการเห็นสมควรปรับปรุงประกาศมหาวิทยาลัยเชียงใหม่ เรื่อง หลักเกณฑ์การ ประเมินผลการทดลองปฏิบัติงานของพนักงานมหาวิทยาลัย

อาศัยอำนาจตามความในข้อ ๑๑.๒ (๒) แห่งข้อบังคับมหาวิทยาลัยเชียงใหม่ ว่าด้วย คณะกรรมการบริหารงานบุคคล พ.ศ.๒๕๕๑ และข้อบังคับมหาวิทยาลัยเชียงใหม่ ว่าด้วย หลักเกณฑ์ และวิธีการประเมิน การอุทธรณ์ และกระบวนการพัฒนาพนักงานมหาวิทยาลัย พ.ศ.๒๕๕๘ และฉบับที่ ๒ พ.ศ.๒๕๕๙ ประกอบกับมติที่ประชุม ก.บ. ในคราวประชุมครั้งที่ ๓/ ๒๕๕๙ เมื่อวันที่ ๗ มีนาคม พ.ศ. ๒๕๕๙ จึงออกหลักเกณฑ์ไว้ดังต่อไปนี้

ข้อ ๑ ประกาศนี้เรียกว่า "ประกาศมหาวิทยาลัยเชียงใหม่ เรื่อง หลักเกณฑ์การ ประเมินผลการทดลองปฏิบัติงานของพนักงานมหาวิทยาลัยประจำ พ.ศ.๒๕๕๙"

ข้อ ๒ ประกาศนี้ให้ใช้บังคับตั้งแต่วันถัดจากวันประกาศเป็นต้นไป

ข้อ ๓ ให้ยกเลิกประกาศมหาวิทยาลัยเชียงใหม่ เรื่อง หลักเกณฑ์การประเมินผลการ ทดลองปฏิบัติงานของพนักงานมหาวิทยาลัย ประกาศ ณ วันที่ ๒๐ พฤศจิกายน พ.ศ.๒๕๕๑

ข้อ ๔ เมื่อมหาวิทยาลัยได้มีคำสั่งบรรจุบุคคลที่ได้ผ่านการคัดเลือกตามหลักเกณฑ์ที่ ึก.บ. กำหนด เป็นพนักงานมหาวิทยาลัยแล้วให้มีการจัดทำสัญญาจ้าง และสัญญาค้ำประกัน (เฉพาะ ้ตำแหน่งที่เกี่ยวข้องกับการเงินและพัสดุ) ตามแบบที่แนบท้ายประกาศนี้ และจัดทำข้อตกลงร่วมก่อน การปฏิบัติงาน (Term of Reference : TOR) ตามแบบฟอร์มที่มหาวิทยาลัยกำหนด โดยผู้บังคับบัญชา และพนักงานมหาวิทยาลัยมีความเห็นร่วมกัน ทั้งนี้ ผู้บังคับบัญชาอาจกำหนดภาระงานอื่นเพิ่มเติมเป็น การเฉพาะตัวได้ตามความเหมาะสม

ข้อ ๕ ให้อธิการบดีหรือรองอธิการบดีที่ได้รับมอบหมายหรือหัวหน้าส่วนงานแต่งตั้ง คณะกรรมการประเมินผลการทดลองปฏิบัติงานของพนักงานมหาวิทยาลัย โดยให้มืองค์ประกอบของ คณะกรรมการประเมินผลการทดลองปฏิบัติงานของพนักงานมหาวิทยาลัย ดังนี้

๕.๑ องค์ประกอบของคณะกรรมการประเมินผลการทดลองปฏิบัติงานของ พนักงานมหาวิทยาลัยสายวิชาการ (คณาจารย์) ประกอบด้วย

![](_page_58_Picture_16.jpeg)

(๕) บุคคลที่ปฏิบัติงานในหน่วยงานที่จะบรรจุ ๑ คน กรรมการ

(๖) บุคคลที่ปฏิบัติงานเกี่ยวข้องกับการบริหารงานบุคคล ๑ คน เลขานุการ

)စ

๕.๔ องค์ประกอบของคณะกรรมการประเมินผลการทดลองปฏิบัติงานของ พนักงานมหาวิทยาลัยที่สังกัดสำนักงานการตรวจสอบภายใน ประกอบด้วย

- (๑) อธิการบดีหรือรองอธิการบดีที่อธิการบดีมอบหมาย ประธานกรรมการ
- (๒) ผู้อำนวยการสำนักงานมหาวิทยาลัย กรรมการ
- (๓) ผู้อำนวยการสำนักงานการตรวจสอบภายใน กรรมการ
- (๔) หัวหน้างานที่บุคคลนั้นสังกัด กรรมการ
- (๕) บุคคลที่ปฏิบัติงานเกี่ยวข้องกับการบริหารงานบุคคล ๑ คน เลขานุการ
- ๕.๕ องค์ประกอบของคณะกรรมการประเมินผลการทดลองปฏิบัติงานของ

พนักงานมหาวิทยาลัยที่สังกัดสำนักงานสภามหาวิทยาลัย ประกอบด้วย

- (๑) อธิการบดีหรือรองอธิการบดีที่อธิการบดีมอบหมาย ประธานกรรมการ (๒) ผู้อำนวยการสำนักงานมหาวิทยาลัย กรรมการ
	-
- (๓) หัวหน้าสำนักงานสภามหาวิทยาลัย กรรมการ
- (๔) หัวหน้างานที่บุคคลนั้นสังกัด กรรมการ

(๕) บุคคลที่ปฏิบัติงานเกี่ยวข้องกับการบริหารงานบุคคล ๑ คน เลขานุการ

ในกรณีที่ส่วนงานไม่มีองค์ประกอบของกรรมการลำดับใด ให้องค์ประกอบของ คณะกรรมการประเมินประกอบด้วยกรรมการเท่าที่มีอยู่ แต่ต้องไม่น้อยกว่า ๓ คน

ข้อ ๖ ให้คณะกรรมการทำการประเมินผลการทดลองปฏิบัติงานของพนักงาน มหาวิทยาลัยในปีแรก โดยพนักงานมหาวิทยาลัยสายปฏิบัติการและสายวิชาการ (นักวิจัย) ให้มีการ ประเมินผลการทดลองปฏิบัติงานทุก ๔ เดือน และพนักงานมหาวิทยาลัยสายวิชาการ (คณาจารย์) ให้มี การประเมินผลการทดลองปฏิบัติงานทุก ๖ เดือน โดยให้แจ้งผลการประเมินทดลองปฏิบัติงานให้ผู้ถูก ประเมินได้รับทราบทุกครั้ง

ทั้งนี้ ในการประเมินผลครั้งสุดท้าย ให้มีการประเมินก่อนครบกำหนดสัญญาจ้างไม่น้อย กว่า ๓๐ วัน และรายงานผลการประเมินดังกล่าวให้มหาวิทยาลัยก่อนวันครบกำหนดตามสัญญาจ้างไม่ น้อยกว่า ๒๐ วัน

ข้อ ๗ การประเมินผลการทดลองปฏิบัติงานให้พิจารณา ดังนี้

๙.๑ พนักงานมหาวิทยาลัยสายวิชาการ (คณาจารย์) ให้พิจารณาด้านผลงานดังนี้

ก. องค์ประกอบที่ ๑ : ผลสัมฤทธิ์ของงาน

(๑) ภาระงานสอน

- (๒) ภาระงานวิจัยและงานวิชาการอื่น
- ์ (๓) ภาระงานบริการวิชาการ งานพัฒนานักศึกษา และงานทำนุบำรุง

ศิลปาัฒนกรรม

(๔) ภาระงานอื่น ๆ ที่สอดคล้องกับพันธกิจของมหาวิทยาลัย ข. องค์ประกอบที่ ๒ : คุณลักษณะส่วนบุคคล

๗.๒ พนักงานมหาวิทยาลัยสายวิชาการ (นักวิจัย) ให้พิจารณาผลงานดังนี้

ก. องค์ประกอบที่ ๑ : ผลสัมฤทธิ์ของงาน

(๑) การะงานวิจัย

(๒) ภาระงานวิชาการอื่น

(๓) ภาระงานบริการวิชาการ

(๔) ภาระงานทำนุบำรุงศิลปวัฒนธรรม

(๕) ภาระงานอื่น ๆ (นอกเหนือจากข้อ ๑-๔)

ข. องค์ประกอบที่ ๒ : คุณลักษณะส่วนบุคคล

๗.๓ พนักงานมหาวิทยาลัย สายปฏิบัติการ ให้พิจารณาผลการปฏิบัติงานดังนี้

ก. องค์ประกอบที่ ๑ : ผลสัมฤทธิ์ของงาน

(๑) งานประจำ

(๒) งานที่ได้รับมอบหมายอื่น ๆ

ข. องค์ประกอบที่ ๒ : คุณลักษณะส่วนบุคคล

สำหรับแบบประเมินผลการทดลองปฏิบัติงานของพนักงานมหาวิทยาลัยให้เป็นไปตาม แบบข้อตกลงร่วมก่อนการปฏิบัติงานของพนักงานมหาวิทยาลัยตามแบบที่แนบท้ายประกาศนี้

ข้อ ๔ ให้คณะกรรมการนำข้อมูลที่ได้รับจากผู้มีส่วนเกี่ยวข้องกับการปฏิบัติงานของ พนักงานมหาวิทยาลัย (ผู้บริหาร ผู้ร่วมงาน ผู้บังคับบัญชา ผู้ใช้บริการและนักศึกษา) มาประกอบการ ประเมินผลการทดลองปฏิบัติงานของพนักงานมหาวิทยาลัยร่วมกับองค์ประกอบที่กำหนด และให้ ความเห็นว่าเป็นผู้มีความสามารถและเหมาะสมในการปฏิบัติงานหรือไม่

กรณีที่ผู้บังคับบัญชากำหนดภาระงานอื่นเพิ่มเติมเป็นการเฉพาะตัว ให้ คณะกรรมการฯ นำผลการปฏิบัติงานดังกล่าวมาประกอบการพิจารณาด้วย

ข้อ ๙ ให้หัวหน้าส่วนงานเสน่อเรื่องต่อคณะกรรมการบริหารประจำส่วนงาน ในกรณีที่ ไม่มีคณะกรรมการบริหารประจำส่วนงาน ให้เสนอต่อคณะกรรมการอำนวยการประจำส่วนงานเพื่อขอ ความเห็นชอบ แล้วแจ้งผลการประเมินให้มหาวิทยาลัยทราบ พร้อมทั้งแจ้งให้พนักงานมหาวิทยาลัย ทราบเป็นการเฉพาะตัวว่าผ่าน หรือไม่ผ่าน การทดลองปฏิบัติงาน

้สำหรับสำนักงานสภามหาวิทยาลัย สำนักงานมหาวิทยาลัย และสำนักงานการ ตรวจสอบภายใน ให้หัวหน้าหน่วยงานเสนอต่ออธิการบดีเพื่อพิจารณา

 $\hat{f}$  is a set of  $\hat{f}$  and  $\hat{f}$  and  $\hat{f}$  are  $\hat{f}$  . The set of  $\hat{f}$ 

ข้อ ๑๐ พนักงานมหาวิทยาลัยทดลองปฏิบัติงาน ผู้ที่มีความเหมาะสมในการปฏิบัติงาน จะต้องได้รับผลคะแนนการประเมินไม่น้อยกว่าร้อยละ ๖๐ โดยจะต้องได้คะแนนทั้ง ก. องค์ประกอบที่ ึ๑ : ผลสัมฤทธิ์ของงาน และ ข. องค์ประกอบที่ ๒ : คุณลักษณะส่วนบุคคล ในแต่ละด้านไม่น้อย ึกว่าร้อยละ ๖๐ ด้วย และคะแนนดังกล่าวต้องมากกว่ากึ่งหนึ่งของจำนวนกรรมการประเมิน และให้ถือว่า พนักงานมหาวิทยาลัยผู้นั้นผ่านเกณฑ์การประเมินทดลองปฏิบัติงาน

ข้อ ๑๑ พนักงานมหาวิทยาลัยผู้ใดไม่ผ่านเกณฑ์การประเมินผลการทดลองปฏิบัติงานให้ หัวหน้าส่วนงานแจ้งให้พนักงานมหาวิทยาลัยผู้นั้นยุติการปฏิบัติงานนับแต่วันถัดจากวันครบระยะเวลา การทดลองปฏิบัติงาน และให้ส่วนงานรายงาน ก.บ. เพื่อให้ความเห็นชอบ ทั้งนี้ ให้แจ้งพนักงาน ้มหาวิทยาลัยผู้นั้นทราบว่า มีสิทธิร้องทุกข์ต่อ ก.อ.ร. ภายใน ๓๐ วัน นับตั้งแต่วันถัดจากวันที่ได้รับแจ้ง จาก ก.บ.

ข้อ ๑๒ ให้อธิการบดีมีอำนาจกำหนดแนวทางการปฏิบัติตามประกาศฉบับนี้ได้ตามที่ ู เห็นสมควร โดยต้องไม่ขัดหรือแย้งกับประกาศฉบับนี้

ข้อ ๑๓ ในกรณีที่มีปัญหาเกี่ยวกับการปฏิบัติตามประกาศนี้ ให้อธิการบดี ประธาน ก.บ. เป็นผู้วินิจฉัยและให้ถือคำวินิจฉัยเป็นที่ยุติ

#### บทเฉพาะกาล

ข้อ ๑๔ พนักงานมหาวิทยาลัยผู้ใดที่อยู่ในระหว่างการทดลองปฏิบัติงาน ณ วันที่ ประกาศนี้มีผลบังคับใช้ ให้ประเมินผลการทดลองปฏิบัติงานตามหลักเกณฑ์เดิม ไปจนกว่าจะครบ ระยะเวลาทดลองปฏิบัติงาน

้าโระกาศ ณ วันที่

ி ெ พฤษภาคม พ.ศ. ๒๕๕๙

(ศาสตราจารย์คลินิก นายแพทย์นิเวศน์ นันทจิต) อธิการบดีมหาวิทยาลัยเชียงใหม่

ประธาน ก.บ.

#### ประกาศมหาวิทยาลัยเชียงใหม่

เรื่อง หลักเกณฑ์การประเมินผลการทดลองปฏิบัติงานของพนักงานมหาวิทยาลัยประจำ (ฉบับที่ ๒) พ.ศ.๒๕๕๙

โดยที่เป็นการเห็นสมควรปรับปรุงประกาศมหาวิทยาลัยเชียงใหม่ เรื่อง หลักเกณฑ์การ ประเมินผลการทดลองปฏิบัติงานของพนักงานมหาวิทยาลัย

อาศัยอำนาจตามความในข้อ ๑๑.๒(๒) แห่งข้อบังคับมหาวิทยาลัยเชียงใหม่ ว่าด้วย ิ คณะกรรมการบริหารงานบุคคล พ.ศ.๒๕๕๑ และข้อบังคับมหาวิทยาลัยเชียงใหม่ ว่าด้วย หลักเกณฑ์และวิธีการ ประเมิน การอุทธรณ์ และกระบวนการพัฒนาพนักงานมหาวิทยาลัย พ.ศ.๒๕๕๘ และฉบับที่ ๒ พ.ศ.๒๕๕๙ ประกอบกับมติ ก.บ. ในคราวประชุมครั้งที่ ๘/๒๕๕๙ เมื่อวันที่ ๑๐ สิงหาคม ๒๕๕๙

ข้อ ๑ ประกาศนี้เรียกว่า "ประกาศมหาวิทยาลัยเชียงใหม่ เรื่อง หลักเกณฑ์การประเมินผลการ ทดลองปฏิบัติงานของพนักงานมหาวิทยาลัยประจำ (ฉบับที่ ๒) พ.ศ.๒๕๕๙"

ข้อ ๒ ประกาศนี้ให้ใช้บังคับตั้งแต่วันถัดจากประกาศเป็นต้นไป

ข้อ ๓ ให้ยกเลิกข้อ ๕ ตามประกาศมหาวิทยาลัยเชียงใหม่ เรื่อง หลักเกณฑ์การประเมินผลการ ทดลองปฏิบัติงานของพนักงานมหาวิทยาลัยประจำ พ.ศ.๒๕๕๙ ฉบับลงวันที่ ๓๑ พฤษภาคม พ.ศ.๒๕๕๙ และ ให้ใช้ข้อความนี้

"๕.๑ องค์ประกอบของคณะกรรมการประเมินผลการทดลองปฏิบัติงานของพนักงาน มหาวิทยาลัยสายวิชาการ (คณาจารย์) ประกอบด้วย

> (๑) หัวหน้าส่วนงาน หรือรองหัวหน้าส่วนงาน ประธานกรรมการ ที่หัวหน้าส่วนงานมอบหมาย (๒) กรรมการบริหารประจำส่วนงาน ๑ คน กรรมการ (๓) หัวหน้าสำนักวิชา หรือหัวหน้าภาควิชาหรือ กรรมการ หัวหน้ากลุ่มสาขาวิชาหรือชื่ออื่นที่เทียบเท่าภาควิชาที่ผู้รับการประเมินสังกัด (๔) ตัวแทนคณาจารย์ประจำในสำนักวิชา/ภาควิชา กรรมการ กลุ่มสาขาวิชาหรือ ชื่ออื่นที่เทียบเท่าภาควิชาที่ผู้รับการ ประเมินสังกัดโดยการเลือกกันเอง จำนวน ๒ คน (๕) บุคคลที่ปฏิบัติงานเกี่ยวข้องกับการบริหารงานบุคคล ๑ คน เลขานุการ

๕.๒ องค์ประกอบของคณะกรรมการประเมินผลการทดลองปฏิบัติงานของพนักงานมหาวิทยาลัย ในสำนักงานมหาวิทยาลัย ประกอบด้วย

![](_page_63_Picture_23.jpeg)

(๒) ผู้อำนวยการสำนักงานมหาวิทยาลัย

 $\label{eq:2} \frac{1}{\sqrt{2}}\left(\frac{1}{\sqrt{2}}\right)^{\frac{1}{2}}$ 

กรรมการ

![](_page_64_Picture_45.jpeg)

(๖) บุคคลที่ปฏิบัติงานเกี่ยวข้องกับการบริหารงานบุคคล ๑ คน เลขานุการ ในกรณีที่ส่วนงานไม่มีองค์ประกอบของกรรมการลำดับใด ให้องค์ประกอบของคณะกรรมการ

ประเมินประกอบด้วยกรรมการเท่าที่มีอยู่ แต่ต้องไม่น้อยกว่า ๓ คน"

ข้อ ๔ ให้อธิการบดีมีอำนาจกำหนดแนวทางการปฏิบัติตามประกาศฉบับนี้ได้ตามที่เห็นสมควรโดยไม่ ขัดหรือแย้งกับประกาศฉบับนี้

ข้อ ๕ ในกรณีที่มีปัญหาเกี่ยวกับการปฏิบัติตามประกาศนี้ ให้อธิการบดี ประธาน ก.บ. เป็นผู้วินิจฉัย และให้ถือคำวินิจฉัยเป็นที่ยุติ

ประกาศ ณ วันที่ **0 <sup>๒</sup> สิงหาคม พ.ศ.๒๕๕๙** 

(ศาสตราจารย์คลินิก นายแพทย์นิเวศน์ นันทจิต) อธิการบดีมหาวิทยาลัยเซียงใหม่

ประธาน ก.บ.

สำเนาถูกต้อง

(นายแสวง ครูบา) พนักงานปฏิบัติงาน

ประกาศมหาวิทยาลัยเชียงใหม่ เรื่อง หลักเกณฑ์การประเมินผลการทดลองปฏิบัติงานของพนักงานมหาวิทยาลัยประจำ (ฉบับที่ ๓) พ.ศ. ๒๕๖๔

เพื่อให้การประเมินผลการปฏิบัติงานของพนักงานมหาวิทยาลัยประจำในมหาวิทยาลัยเชียงใหม่ เป็นไปด้วยความเรียบร้อยสอดคล้องกับข้อ ๔ แห่งข้อบังคับมหาวิทยาลัยเชียงใหม่ ว่าด้วยมาตรฐานภาระงานทาง วิชาการขั้นต่ำของคณาจารย์ประจำสังกัดมหาวิทยาลัยเขียงใหม่ พ.ศ. ๒๕๕๙ ซึ่งมีแก้ไขโดยข้อบังคับ มหาวิทยาลัยเชียงใหม่ ว่าด้วยมาตรฐานภาระงานทางวิชาการขั้นต่ำของคณาจารย์ประจำสังกัดมหาวิทยาลัยเชียงใหม่ (ฉบับที่ ๓) พ.ศ. ๒๕๖๓ อาศัยอำนาจข้อ ๘ แห่งข้อบังคับมหาวิทยาลัยเชียงใหม่ ว่าด้วยมาตรฐานภาระงานทาง วิชาการขั้นต่ำของคณาจารย์ประจำสังกัดมหาวิทยาลัยเชียงใหม่ พ.ศ. ๒๕๕๙ และมติที่ประชุมคณะกรรมการบริหาร มหาวิทยาลัยเชียงใหม่ ในคราวประชุมครั้งที่ ๒/๒๕๖๔ เมื่อวันที่ ๓ กุมภาพันธ์ ๒๕๖๔ จึงออกประกาศ มหาวิทยาลัยเชียงใหม่ไว้ดังต่อไปนี้

ข้อ ๑ ประกาศนี้เรียกว่า "ประกาศมหาวิทยาลัยเชียงใหม่ เรื่อง หลักเกณฑ์การประเมินผลการ ทดลองปฏิบัติงานของพนักงานมหาวิทยาลัยประจำ (ฉบับที่ ๓) พ.ศ. ๒๕๖๔

ข้อ ๒ ประกาศนี้ให้ใช้บังคับตั้งแต่วันถัดจากวันประกาศเป็นต้นไป

ข้อ ๓ ให้ยกเลิกความในข้อ ๗.๑ แห่งประกาศมหาวิทยาลัยเชียงใหม่ เรื่อง หลักเกณฑ์การ ประเมินผลการทดลองปฏิบัติงานของพนักงานมหาวิทยาลัยประจำ พ.ศ. ๒๕๕๙ และให้ใช้ความต่อไปนี้แทน

"๗.๑ พนักงานมหาวิทยาลัยสายวิชาการ (คณาจารย์) ให้พิจารณาด้านผลงานดังนี้

ึก. องค์ประกอบที่ ๑ : ผลสัมฤทธิ์ของงาน

(๑) ภาระงานสอน

(๒) ภาระงานวิจัยและงานวิชาการกื่น

(๓) ภาระงานบริการวิชาการ/บริการวิชาชีพ

(๔) ภาระงานพัฒนานักศึกษา และงานทำนุบำรุงศิลปวัฒนธรรม หรือภาระงานอื่นๆ ที่สอดคล้องกับพันธกิจของมหาวิทยาลัย

ข. องค์ประกอบที่ ๒ : พฤติกรรมการปฏิบัติงาน

สำหรับแบบประเมินผลการทดลองปฏิบัติงานของพนักงานมหาวิทยาลัยประจำ สายวิชาการ (คณาจารย์) ให้เป็นไปตามแบบประเมินผลการทดลองปฏิบัติงานของพนักงานมหาวิทยาลัยประจำ สายวิชาการ (คณาจารย์) ที่แนบท้ายประกาศนี้"

ข้อ ๔ ให้อธิการบดีมีอำนาจกำหนดแนวทางการปฏิบัติตามประกาศฉบับนี้ได้ตามที่เห็นสมควรโดย ไม่ขัดหรือแย้งกับประกาศฉบับนี้

ข้อ ๕ ในกรณีที่มีปัญหาเกี่ยวกับการปฏิบัติตามประกาศนี้ ให้อธิการบดี เป็นผู้วินิจฉัยและให้ถือ คำวินิจฉัยเป็นที่ยุติ

ประกาศ ณ วันที่ ๒ ๙ นมษายน พ.ศ. ๒๕๖๔

 $\bar{\mathbf{r}}$ 

(ศาสตราจารย์คลินิก นายแพทย์นิเวศน์ นันทจิต) อธิการบดีมหาวิทยาลัยเชียงใหม่

# แบบกำหนดภาระงานขั้นต่ำของพนักงานมหาวิทยาลัยทดลองปฏิบัติงาน สายวิชาการ (คณาจารย์)

![](_page_67_Picture_12.jpeg)

<u>หมายเหตุ</u> ทั้งนี้ภาระงานขั้นต่ำรวมต้องไม่น้อยกว่า ๓๕ ขั่วโมงทำงานต่อสัปดาห์ โดยสามารถกำหนดให้นำเอาชั่วโมงทำงานของภาระงานชั้นต่ำข้อ ๔ ้<br>ไปเพิ่มในภาระงานขั้นต่ำตามข้อ ๑-๓ ได้ตามความเหมาะสมโดยเป็นอำนาจของหัวหน้าส่วนงานโดยการเสนอแนะของหัวหน้าภาควิชาหรือหัวหน้า สำนักวิชา เป็นผู้พิจารณาอนุมัติในการจัดทำข้อตกลงร่วมก่อนการปฏิบัติงาน (Term of Reference : TOR) เป็นรายๆ ไป

![](_page_67_Picture_13.jpeg)

![](_page_68_Picture_0.jpeg)

マノノ

VIIIII I

้สำนักบริการเทคโนโลยีสารสนเทศ มหาวิทยาลัยเชียงใหม่<br>239 ถนนห้วยแก้ว อำเภอเมือง จังหวัดเชียงใหม่ 50200<br>โทร. 0-5394-3811 แฟกซ์ 0-5321-6747,0-5394-3818 itsc.cmu.ac.th / e-mail : itsc@cmu.ac.th